Biblioteka Pedagogiczna w Tarnobrzegu przy Podkarpackim Zespole Placówek Wojewódzkich należy do sieci Podkarpackich Bibliotek Pedagogicznych, adres strony: <https://pbw.org.pl/>

Wybieramy zakładkę Biblioteka Pedagogiczna w Tarnobrzegu lub wpisujemy adres: https: //tarnobrzeg.pbw.org.pl/ - następnie zakładkę katalogi (katalog INTEGRO).

Katalog elektroniczny Prolib (INTEGRO) zawiera informację o zbiorach znajdujących się w całej sieci podkarpackich bibliotek pedagogicznych. Katalog pozwala m. in. na:

- $\checkmark$  uruchomienie na dowolnym urządzeniu mobilnym
- $\checkmark$  intuicyjne i szybkie poszukiwanie informacji,
- $\checkmark$  ograniczanie wyników wyszukiwania za pomocą dowolnie wybranych filtrów (autora, tematu, roku wydania, języka, kraju, daty publikacji, typu dokumentu, położenia, lokalizacji),
- $\checkmark$  zawężenie wyszukiwania do zbiorów z wybranej biblioteki,
- $\checkmark$  przesyłanie wyników pocztą elektroniczną,
- $\checkmark$  na urządzeniu mobilnym zainstalować można aplikacie e-Biblioteki Pedagogiczne systemu bibliotecznego PROLIB.
- $\checkmark$  dokonywania płatności online
- $\checkmark$  internetowe zamawianie skanów, kserokopii,
- $\times$  zdalne wypożyczenia i zwroty książek.
- 1. Rejestracja czytelnika

Aby zarejestrować się w systemie należy na stronie<https://tarnobrzeg.pbw.org.pl/> biblioteki pedagogicznej wybrać zakładkę **katalogi on-line - Integro**, dalej zakładkę **Konto** a następnie **"Zarejestruj się"** i wypełnić formularz.

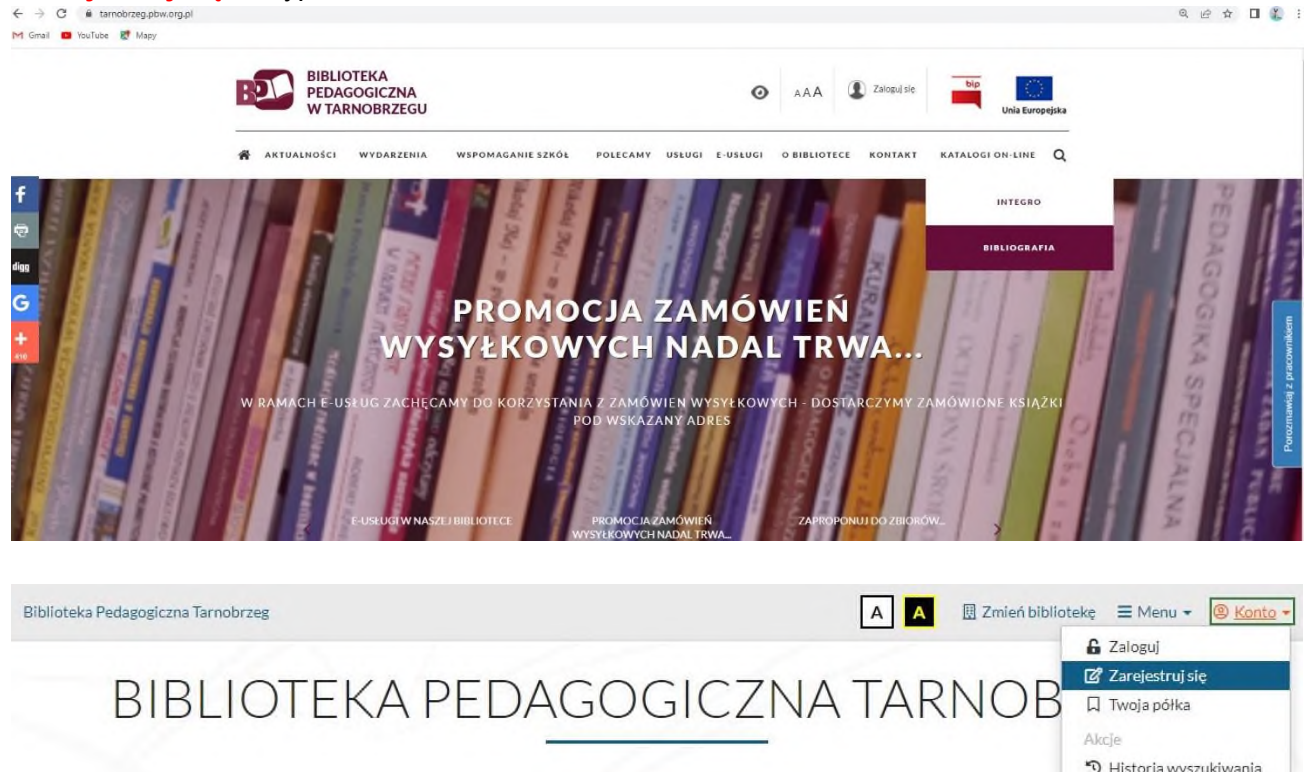

Katalog biblioteki

a lakwyczukiwać?

Centralny Indeks Egzemplarz

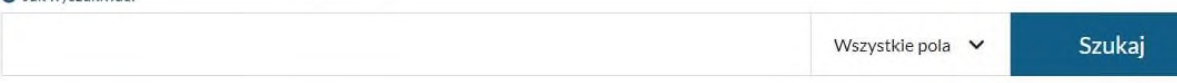

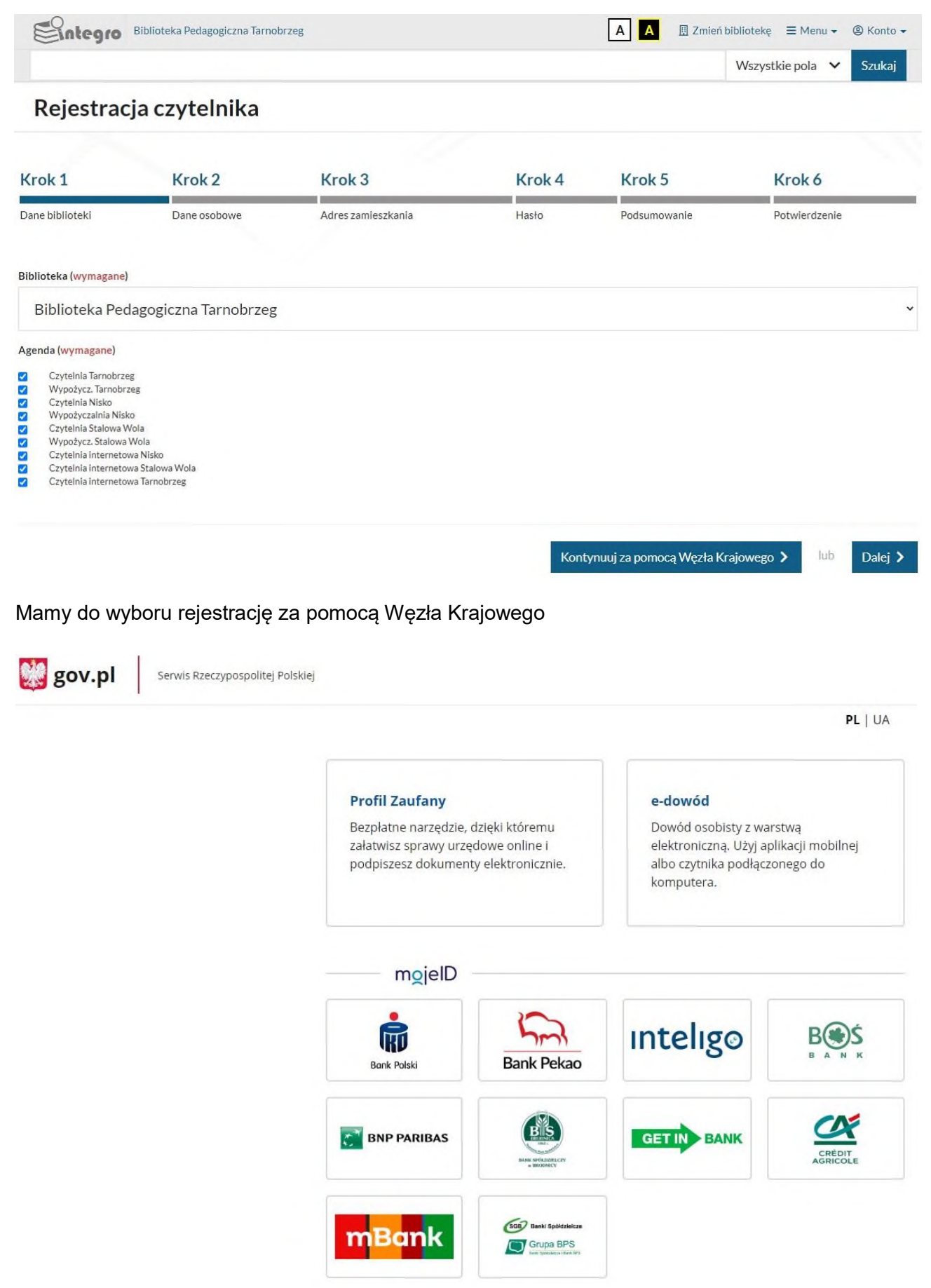

**Możemy wyprać opcję** "Dalej"

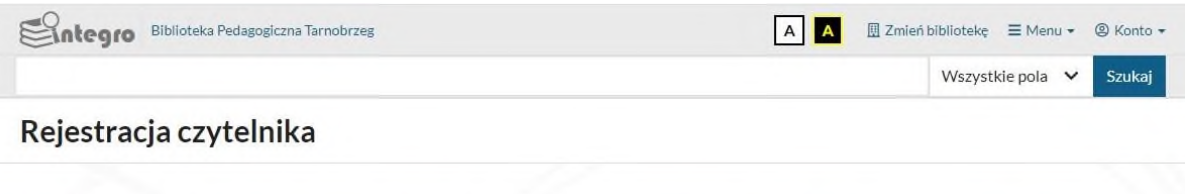

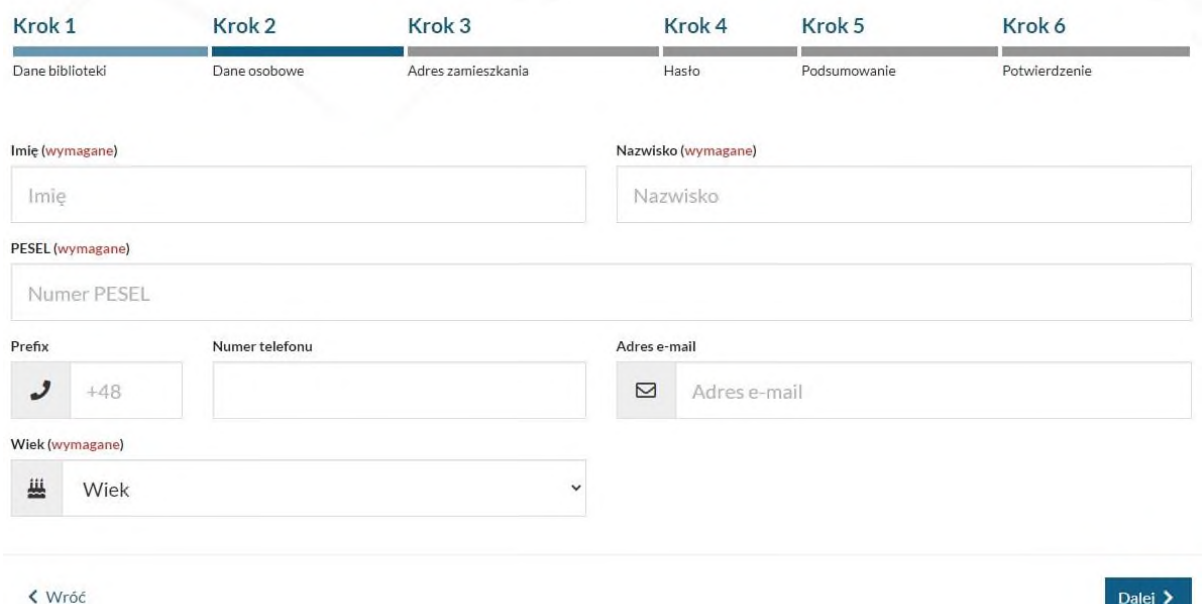

2. Logowanie

Katalog elektroniczny można przeglądać, jako użytkownik anonimowy (nie trzeba mieć wówczas założonego konta czytelniczego w bibliotece) lub zalogowany. W celu zalogowania się do katalogu należy wybrać Konto -"Zaloguj", znajdującą się w prawym górnym rogu strony. Następnie w polu "Numer karty " wpisać odpowiedni numer( numer karty wydanej w bibliotece lub numer PESEL), a w polu "Hasło" – hasło ustalone podczas rejestracji w systemie. Jeżeli czytelnik zapomniał hasła, może użyć opcji: "Nie pamiętam hasła". Przeglądając katalog, jako użytkownik anonimowy nie ma możliwości korzystania w pełni z jego funkcji.

Tylko użytkownicy zalogowani mogą zamawiać, rezerwować oraz prolongować książki.

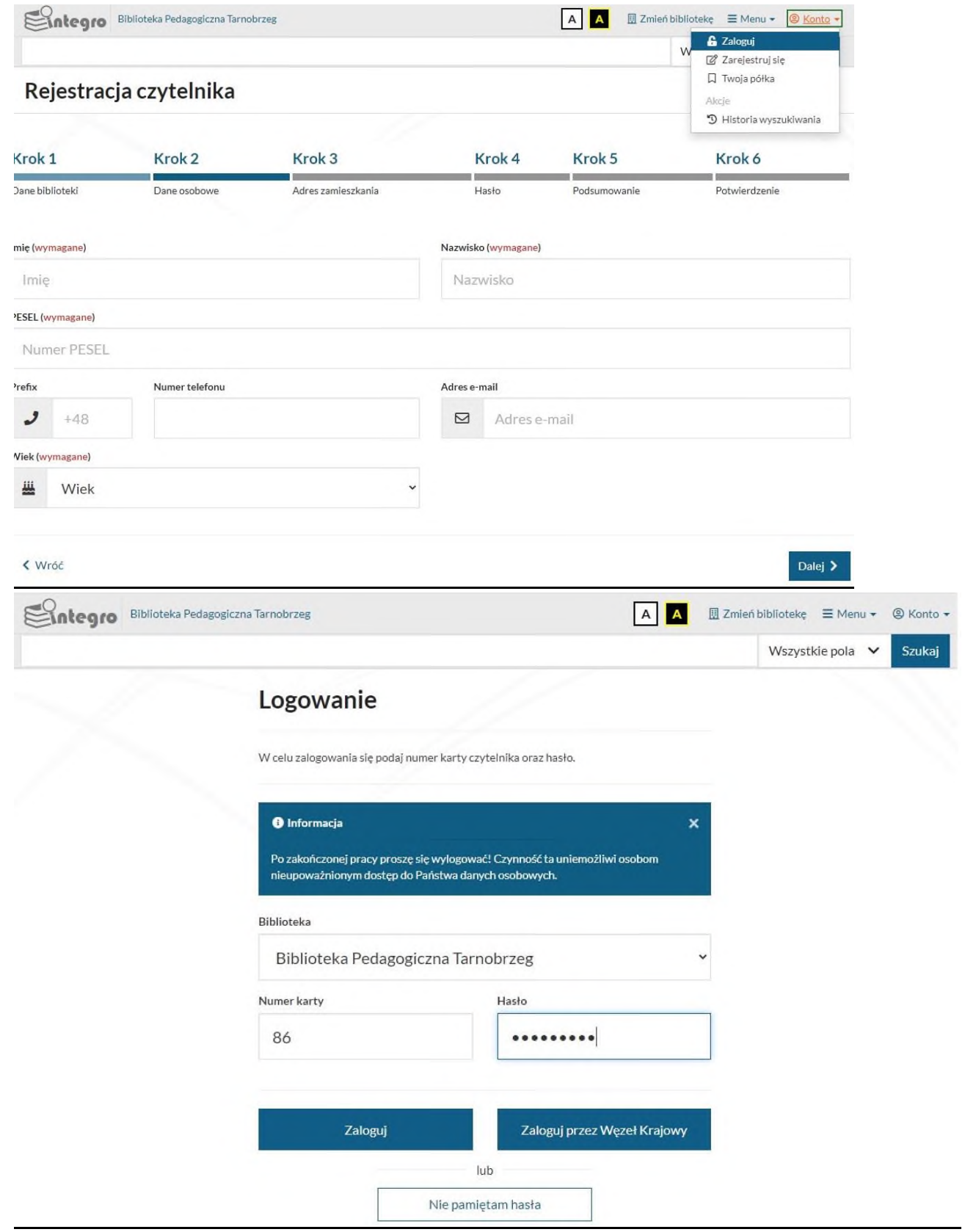

3. Wyszukiwanie wg egzemplarza.

Z tego sposobu możemy korzystać, jeżeli znamy numer poszukiwanego dokumentu (np. 114019).

# BIBLIOTEKA PEDAGOGICZNA TARNOBRZEG

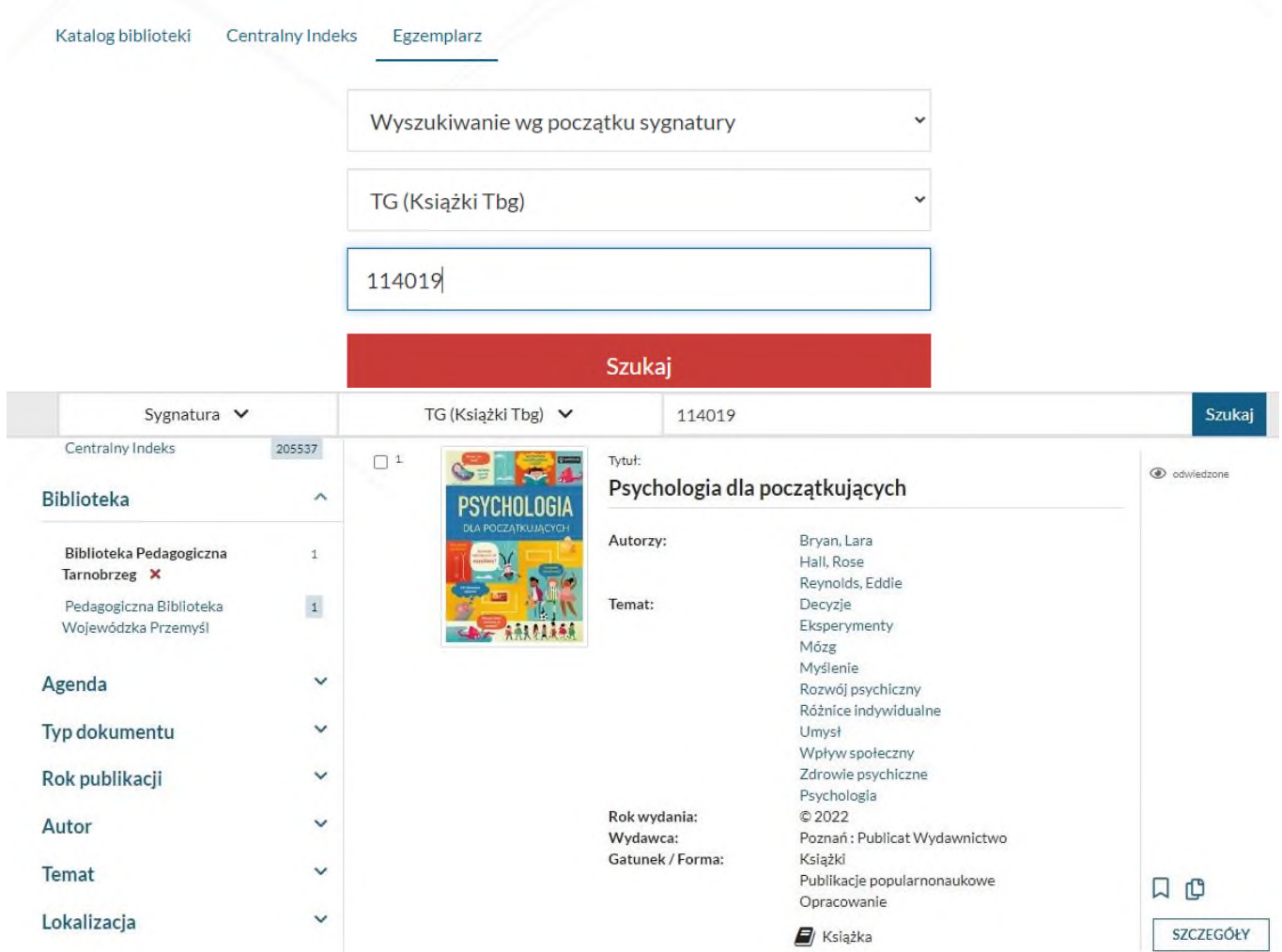

4. Wyszukiwanie. W trakcie wyszukiwania danych publikacji, we wszystkich indeksach wyświetlają się podpowiedzi ujęte w cudzysłów. Wybierając daną podpowiedź system wyodrębni publikacje dokładnie związane z zagadnieniem.

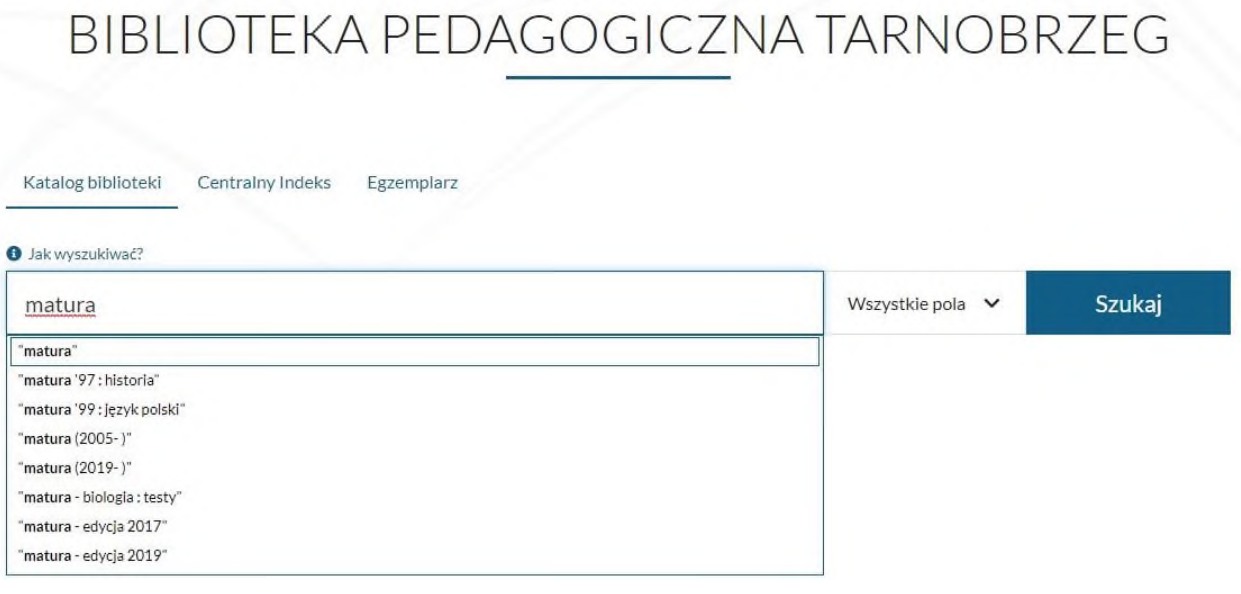

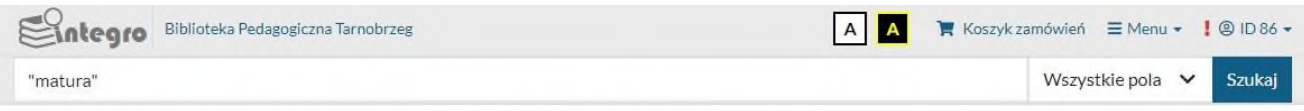

#### Wyszukujesz frazę ""matura"" wg kryterium: Wszystkie pola

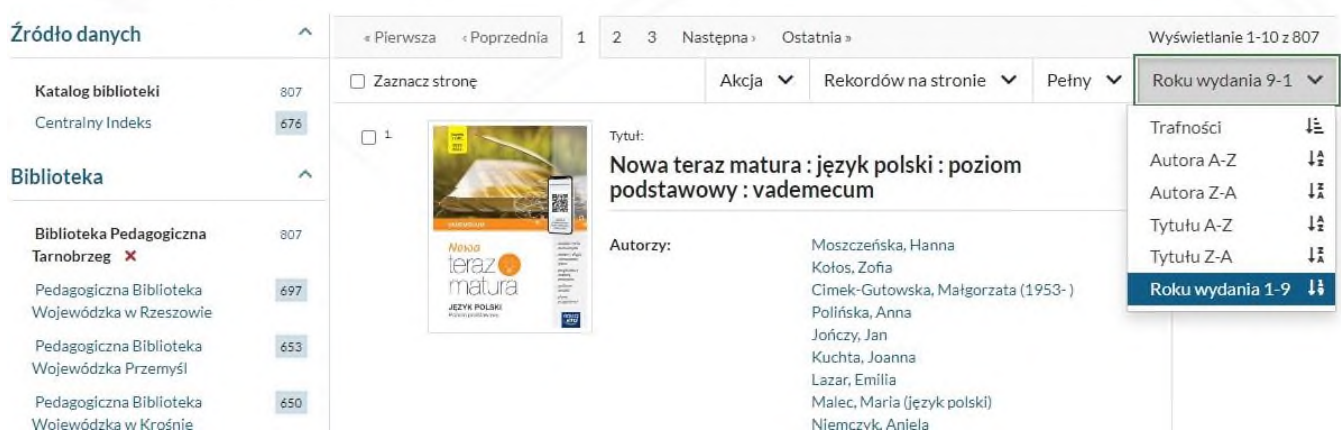

5. Centralny Indeks. Zapewnia dostęp do Bibliografii, Podkarpackiej Biblioteki Cyfrowej, Wolnych lektur i IBuk Libra (chcąc czytać książki w wersji elektronicznej należy zarejestrować się w serwisie i pobrać kod dostępu(na stronie biblioteki wybieramy zakładkę E-usługi-Kody/Vouchery).

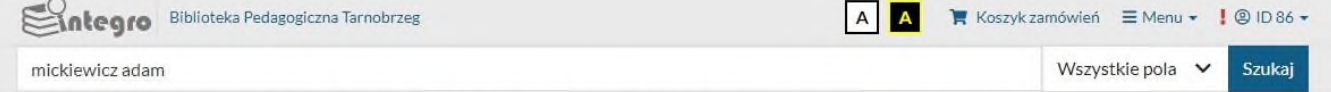

Wyszukujesz frazę "mickiewicz adam" wg kryterium: Wszystkie pola

|                                               | Żródło danych<br>∧                |                           | $\overline{2}$<br>$\mathbf{1}$<br>3<br>« Poprzednia<br>Ostatnia »<br>Następna »<br>« Pierwsza |        |                                                                                     |              |                                                                |              | Wyświetlanie 1-10 z 398 |
|-----------------------------------------------|-----------------------------------|---------------------------|-----------------------------------------------------------------------------------------------|--------|-------------------------------------------------------------------------------------|--------------|----------------------------------------------------------------|--------------|-------------------------|
| Katalog biblioteki<br><b>Centralny Indeks</b> |                                   | 761                       | Zaznacz strone                                                                                |        |                                                                                     | Akcja $\vee$ | Rekordów na stronie V                                          | Pełny $\vee$ | Roku wydania 9-1 $\vee$ |
|                                               |                                   | 398                       | $\Box$ <sup>1</sup>                                                                           | Tytuł: |                                                                                     |              |                                                                |              |                         |
| Dostawca treści                               |                                   | $\hat{\phantom{a}}$       |                                                                                               |        | "Gęby za lud walczące" : Czesław Zgorzelski o<br>Mickiewiczowskim rękopisie "no 38" |              |                                                                |              |                         |
|                                               | Bibliografia PBW                  | 232                       |                                                                                               |        | Autorzy:                                                                            |              | Jańczyk, Urszula.                                              |              |                         |
|                                               | <b>IBUK Libra</b>                 | $\ensuremath{\mathsf{3}}$ |                                                                                               |        | Tematy:                                                                             |              | Mickiewicz, Adam (1798-1855)                                   |              |                         |
|                                               | Podkarpacka Biblioteka<br>Cyfrowa | 3                         |                                                                                               |        |                                                                                     |              | Zgorzelski, Czesław (1908-1996)<br>Literatura polska<br>Poezja |              |                         |
|                                               | Wolne Lektury                     | 160                       |                                                                                               |        |                                                                                     |              | Rekopisy<br>Zbiory biblioteczne<br>821.162.1(091)(045/046)     |              |                         |
|                                               |                                   | Zastosui                  |                                                                                               |        |                                                                                     |              | Biblioteka Uniwersytecka Katolickiego                          |              |                         |

6. Wyszukiwanie po wszystkich polach.

Katalog Integro daje możliwość szukania po całym opisie bibliograficznym. Wybierając "wszystkie pola" możemy wyszukiwać dowolny zestaw słów z całego opisu (tytuł, autor, seria, rok wydania itd.)

 Wszystkie pola-Neil Campbell Biologia-Szukaj-Klikamy w zakładkę **SZCZEGÓŁY-**Wybieramy bibliotekę, z której chcemy zamówić książkę- **Zamów**

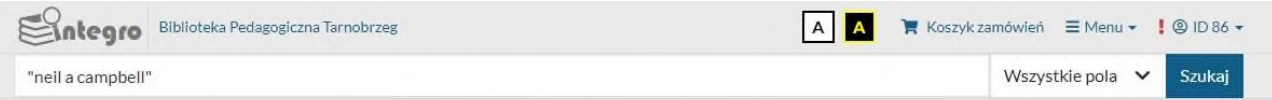

## Wyszukujesz frazę ""neil a campbell"" wg kryterium: Wszystkie pola

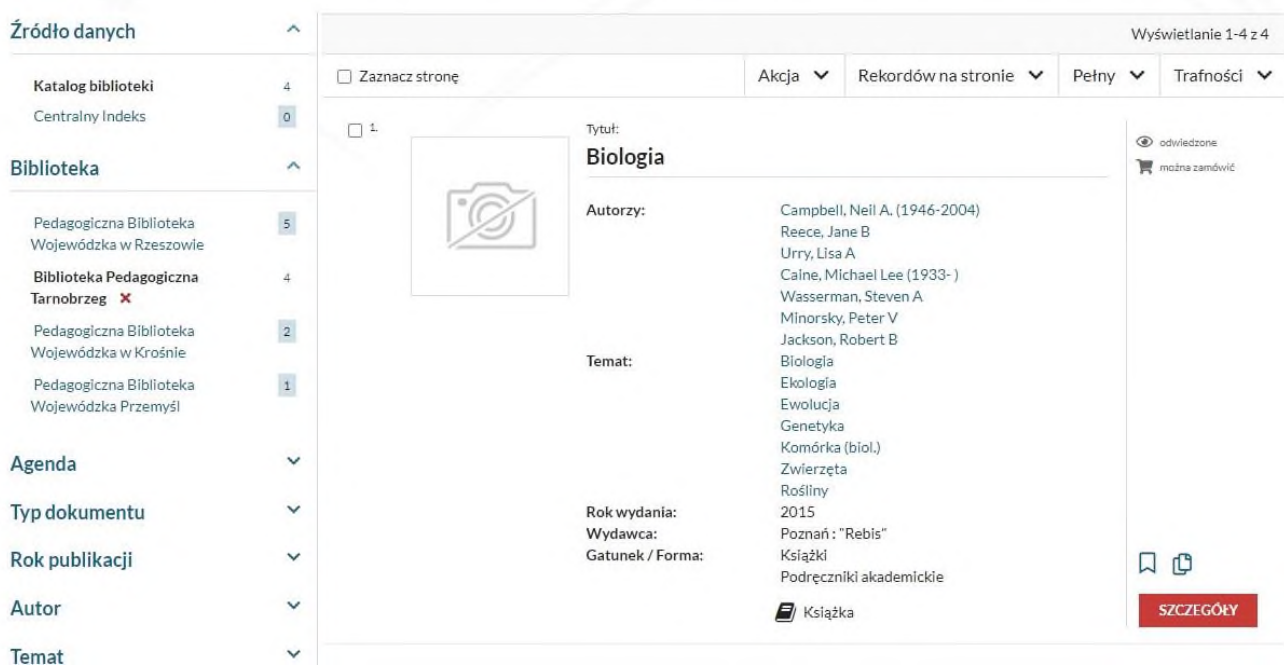

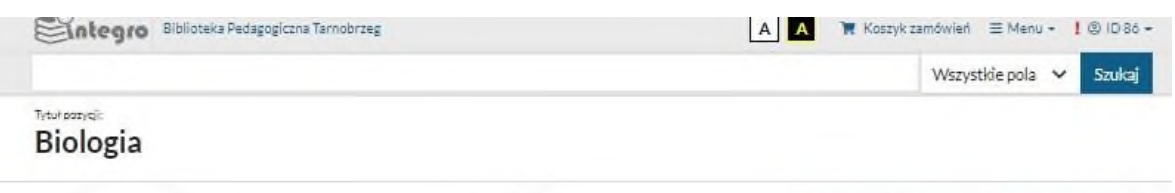

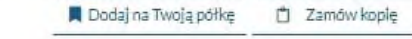

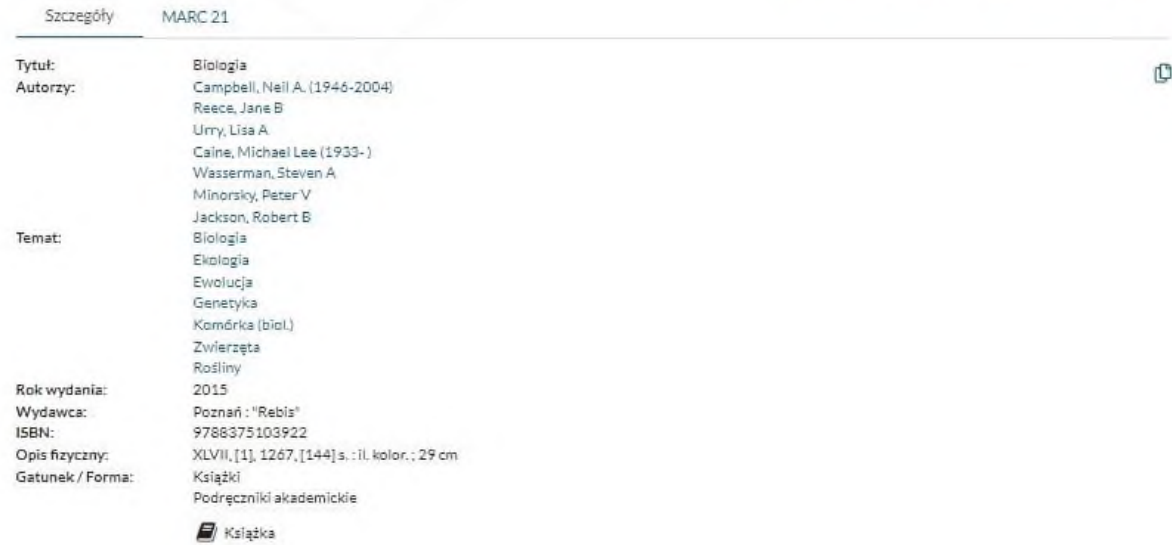

#### Wyświetl egzemplarze z wybranej biblioteki:

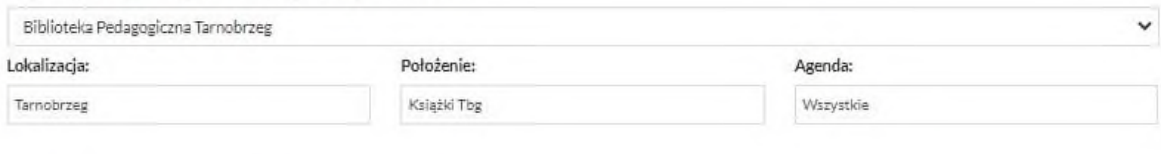

#### Dokumenty przeznaczone do wypożyczenia

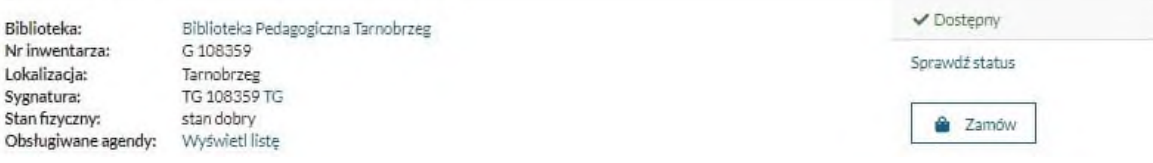

 Wrocław: Zakład Narodowy im. Ossolińskich (podobnie szukamy serii: Biblioteczka Opracowań, Biblioteka Analiz Literackich)

Wyszukujesz frazę ""wrocław : zakład narodowy im. ossolińskich"" wg kryterium: Wszystkie pola

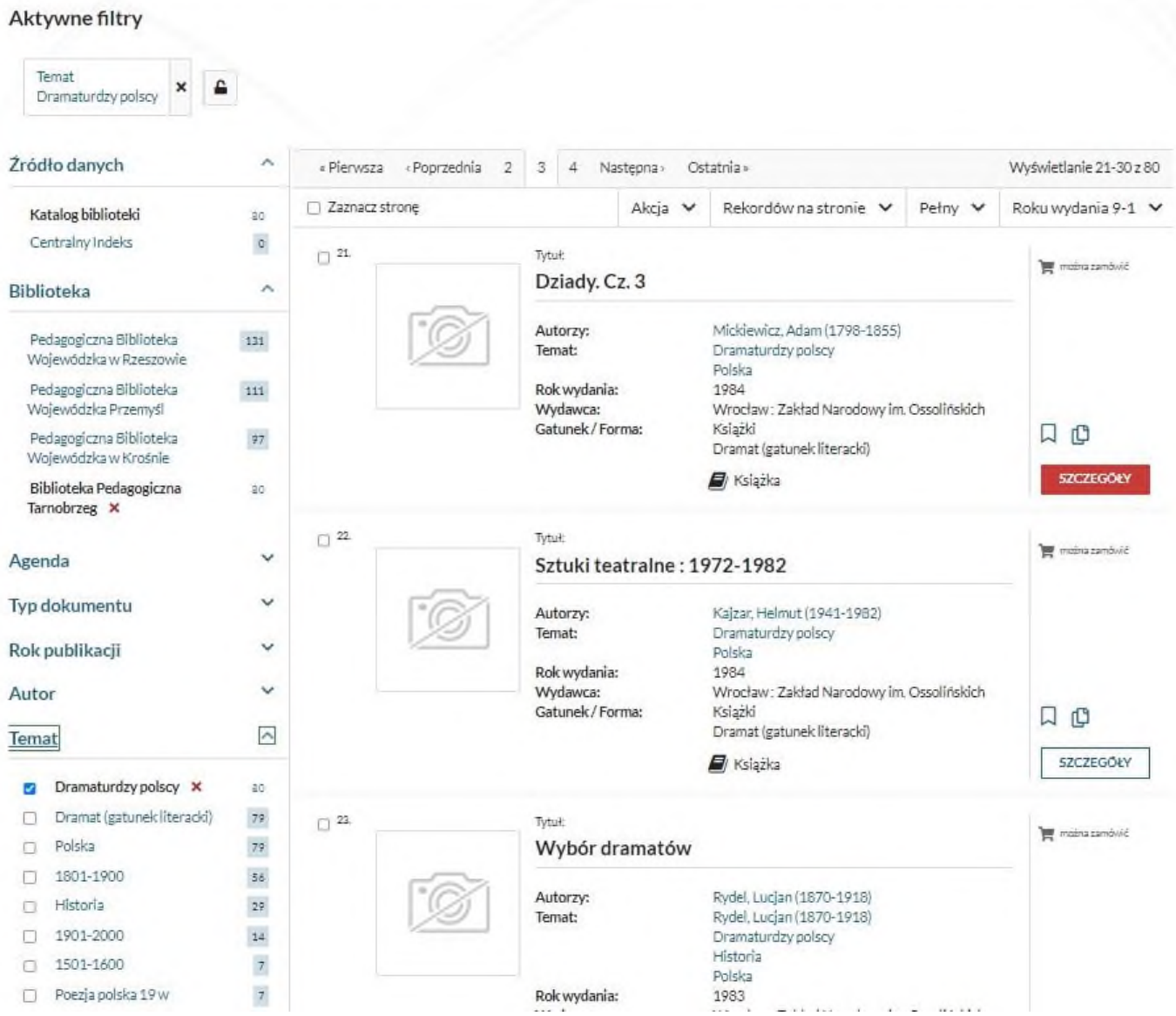

Biblioteczka Opracowań

"biblioteczka opracowań"

**Szukaj** 

## Wyszukujesz frazę ""biblioteczka opracowań"" wg kryterium: Wszystkie pola

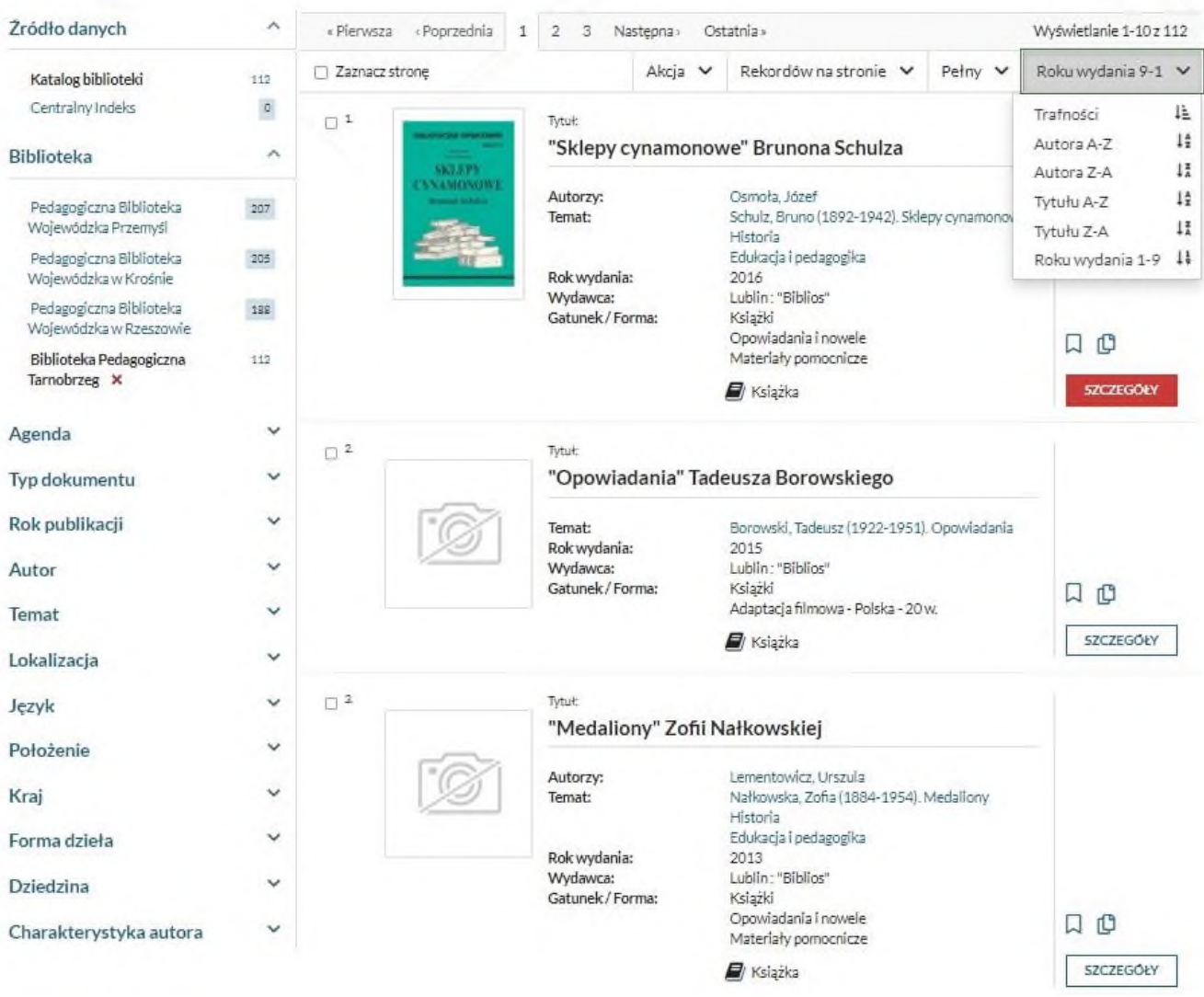

 $\checkmark$  Biblioteka Analiz Literackich

Wszystkie pola v Szukaj

## Wyszukujesz frazę ""biblioteka analiz literackich"" wg kryterium: Wszystkie pola

"biblioteka analiz literackich"

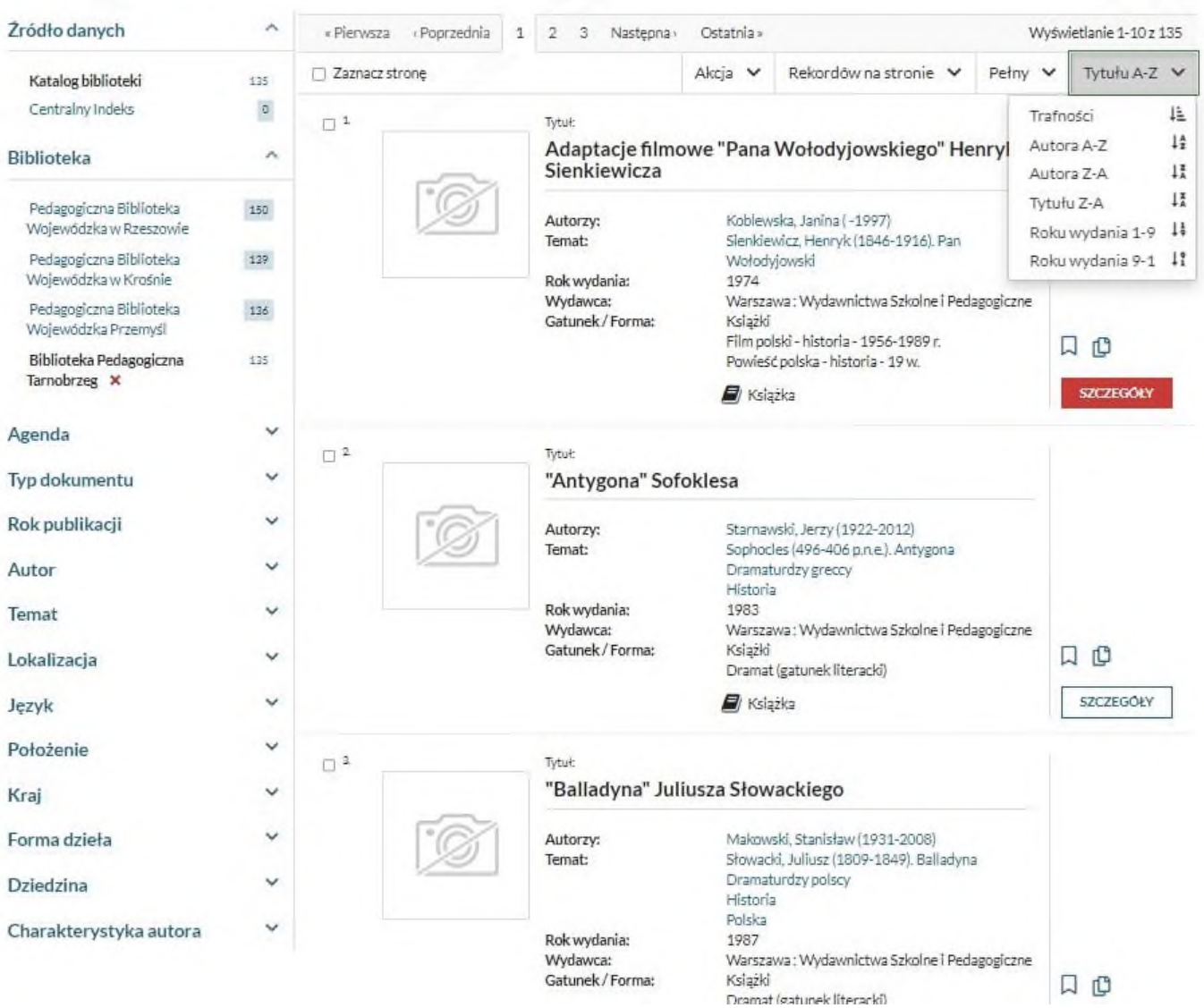

- 7. Wyszukiwanie według autora i tytułu Z pól "Autor" i/lub "Tytuł" korzystamy wyszukując konkretnej publikacji danego autora.
	- $\checkmark$  Autor- Gombrowicz Witold

"gombrowicz witold (1904-1969)"

## Wyszukujesz frazę ""gombrowicz witold (1904-1969)" wg kryterium: Autor

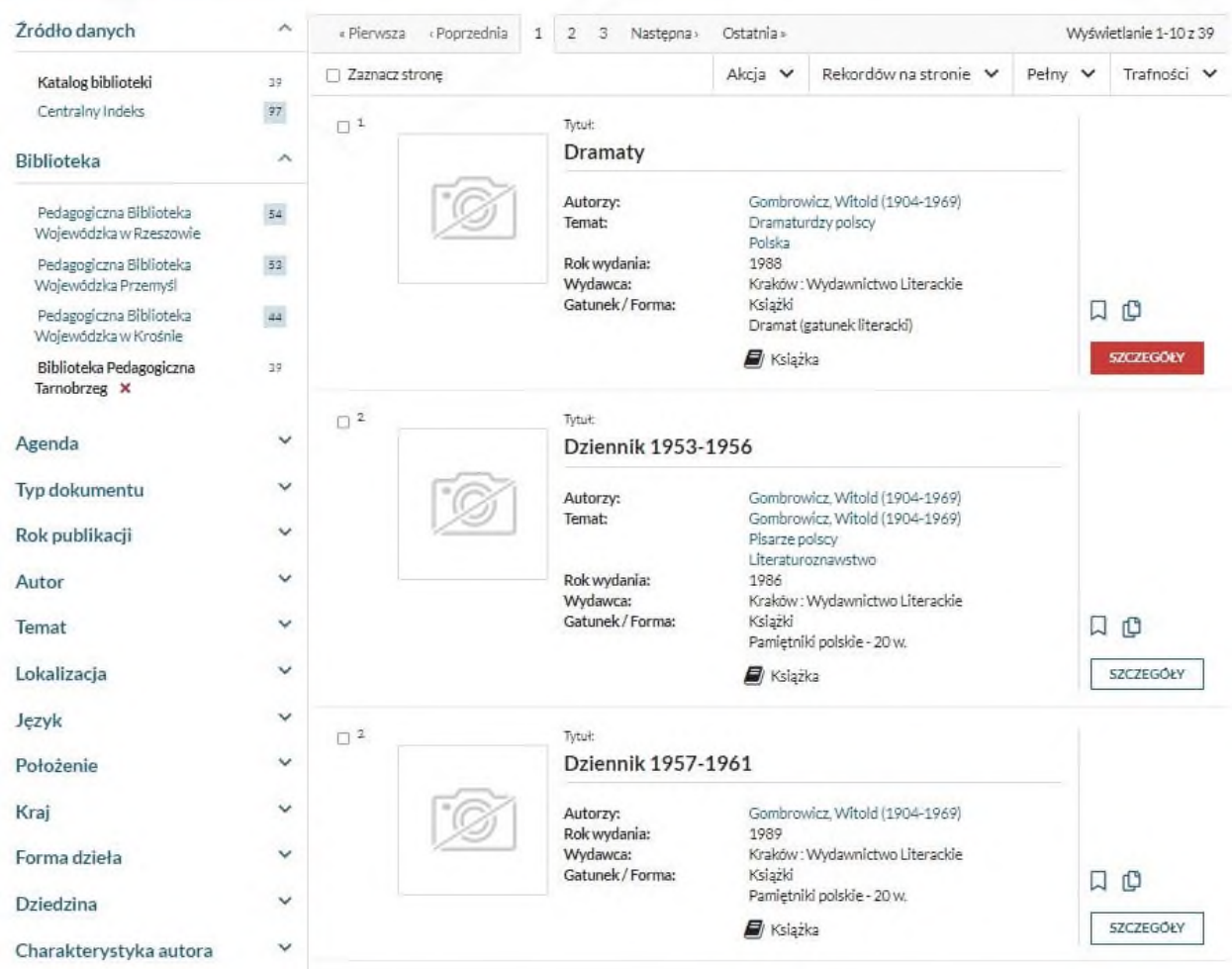

 $\checkmark$  Tytuł – "Ferdydurke"

## Wyszukujesz frazę ""ferdydurke"" wg kryterium: Tytuł

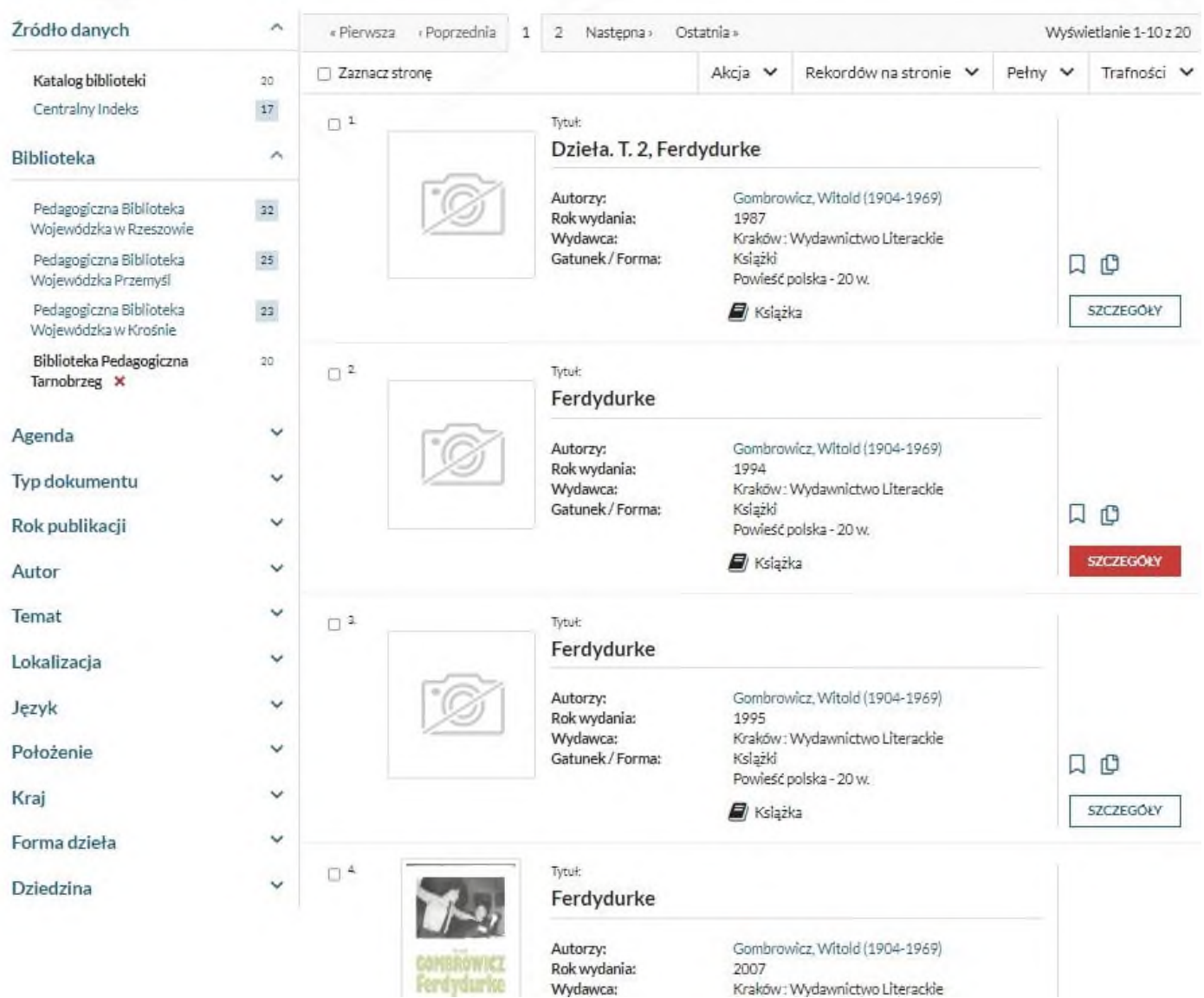

- 8. Wyszukiwanie według tematu Z pola "Temat" korzystamy poszukując publikacji z danej dziedziny, nie znając autora i/lub tytułu. Wpisujemy interesujące nas hasło, a system wyświetli odnalezione hasła i wraz z zaproponowanymi określnikami zawęzi termin wyszukiwania.
	- Temat-Język angielski-Tarnobrzeg

"język angielski"

Wszystkie pola  $\vee$ Szukaj

Wyszukujesz frazę ""język angielski"" wg kryterium: Wszystkie pola

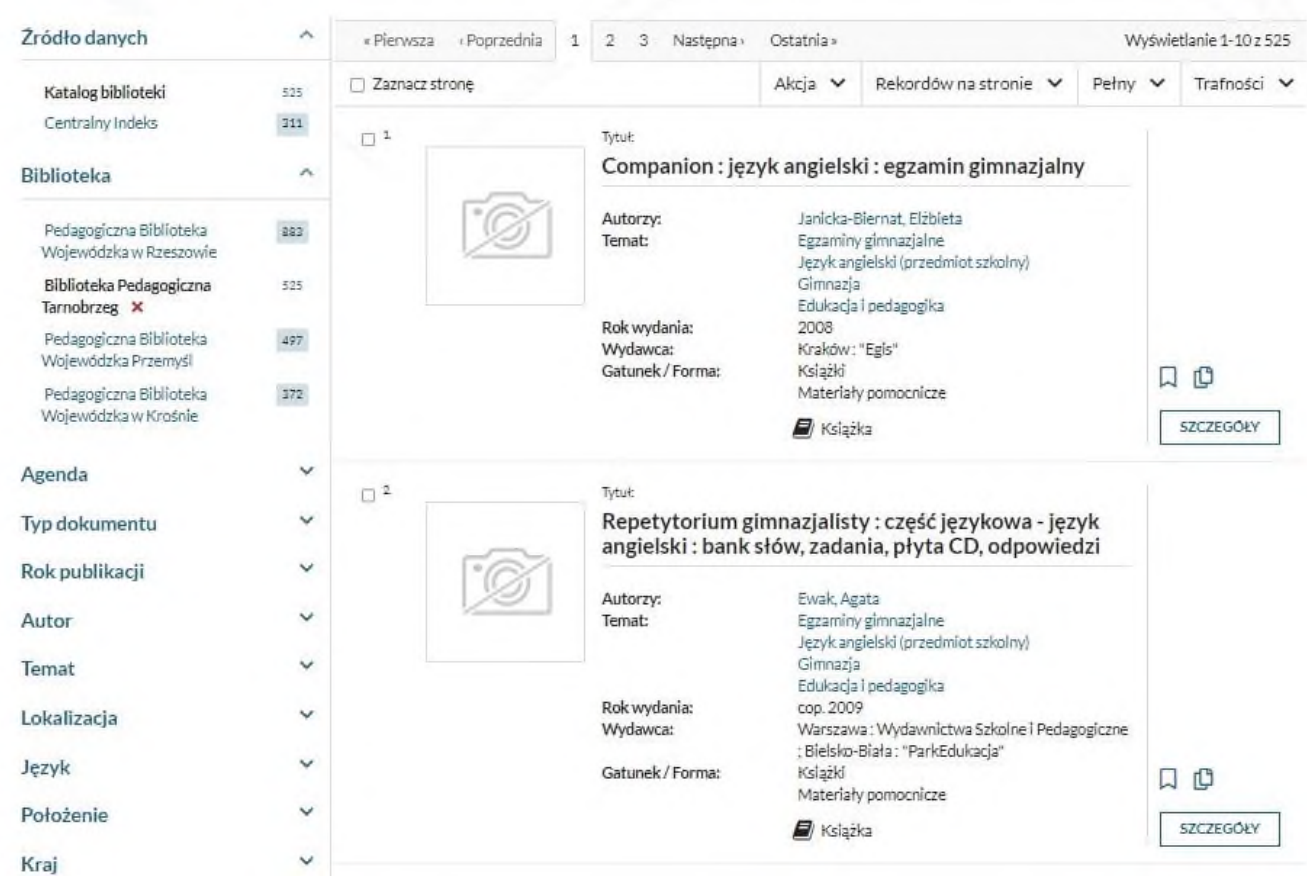

**9.** Sortowanie wyników wyszukiwania przy pomocy różnych kryteriów. Wyboru dokonywać można odpowiednio zaznaczając pola: agendy, (czyli biblioteki, która ma daną książkę w swoich zbiorach), autora, wybierając temat, określając rok publikacji, czy dodatkowo wskazując np. na język, kraj i typ publikacji. Można również zaznaczyć kilku pól wyszukiwawczych na raz – **pozwala to na zawężenie wyniku wyszukiwania.** 

Wyniki można posortować według: "Trafności" autora, tytułu i roku wydania, za każdym razem sortując je rosnąco lub malejąco.

Wynik wyszukiwania można zaznaczyć i przesłać na maila

lub zapisać do pliku:

 $\checkmark$  Wszystkie pola - "Język angielski"

## Wyszukujesz frazę ""język angielski"" wg kryterium: Wszystkie pola

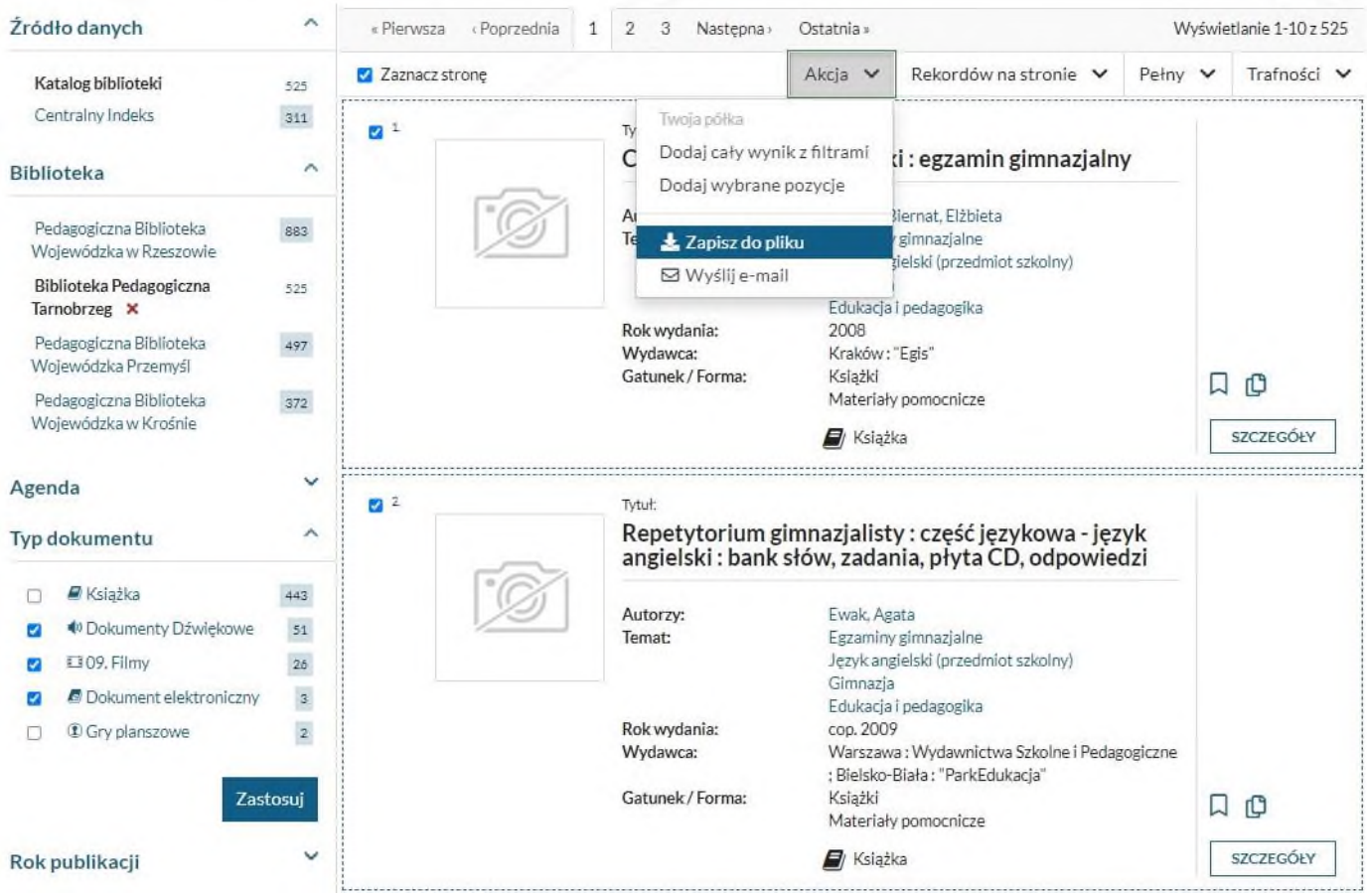

Temat-miłość-

Wyszukujesz frazę ""miłość"" wg kryterium: Temat

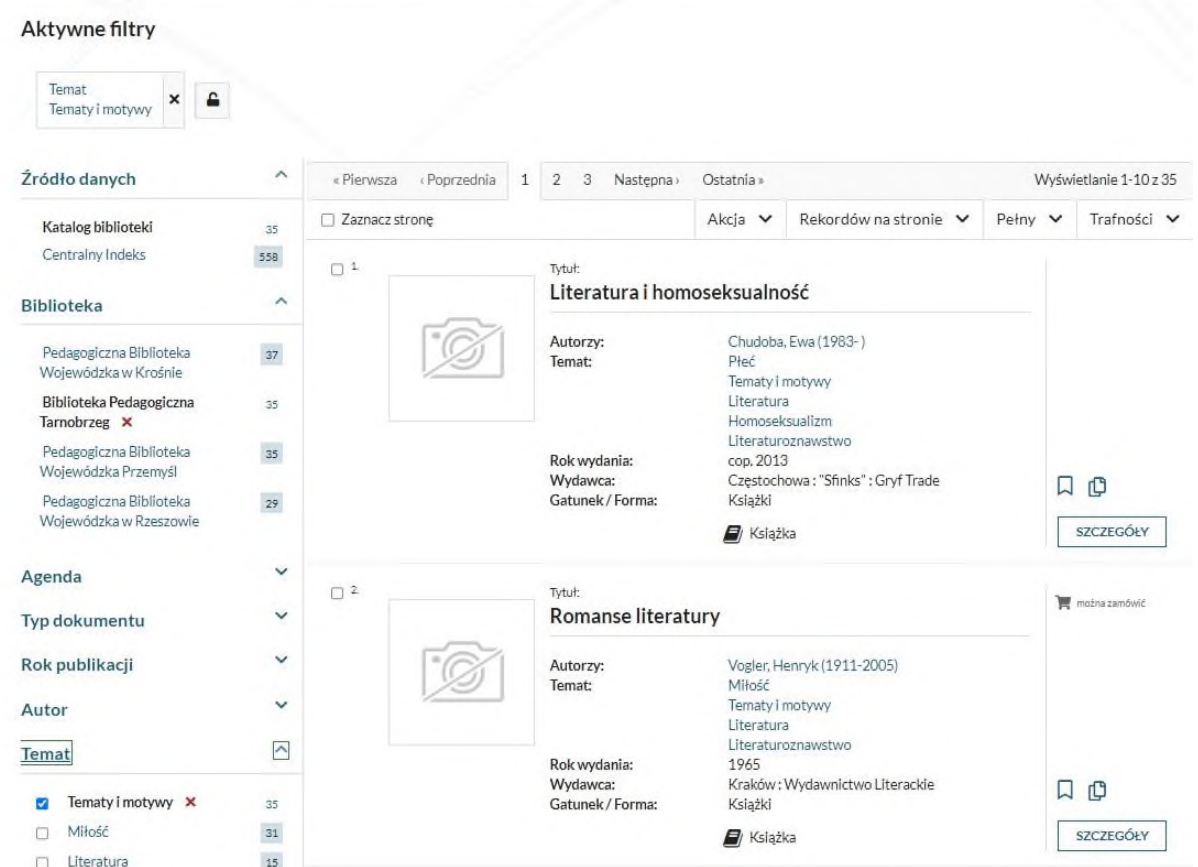

 $\checkmark$  Temat-adaptacja filmowa-

Wyszukujesz frazę ""adaptacja filmowa"" wg kryterium: Temat

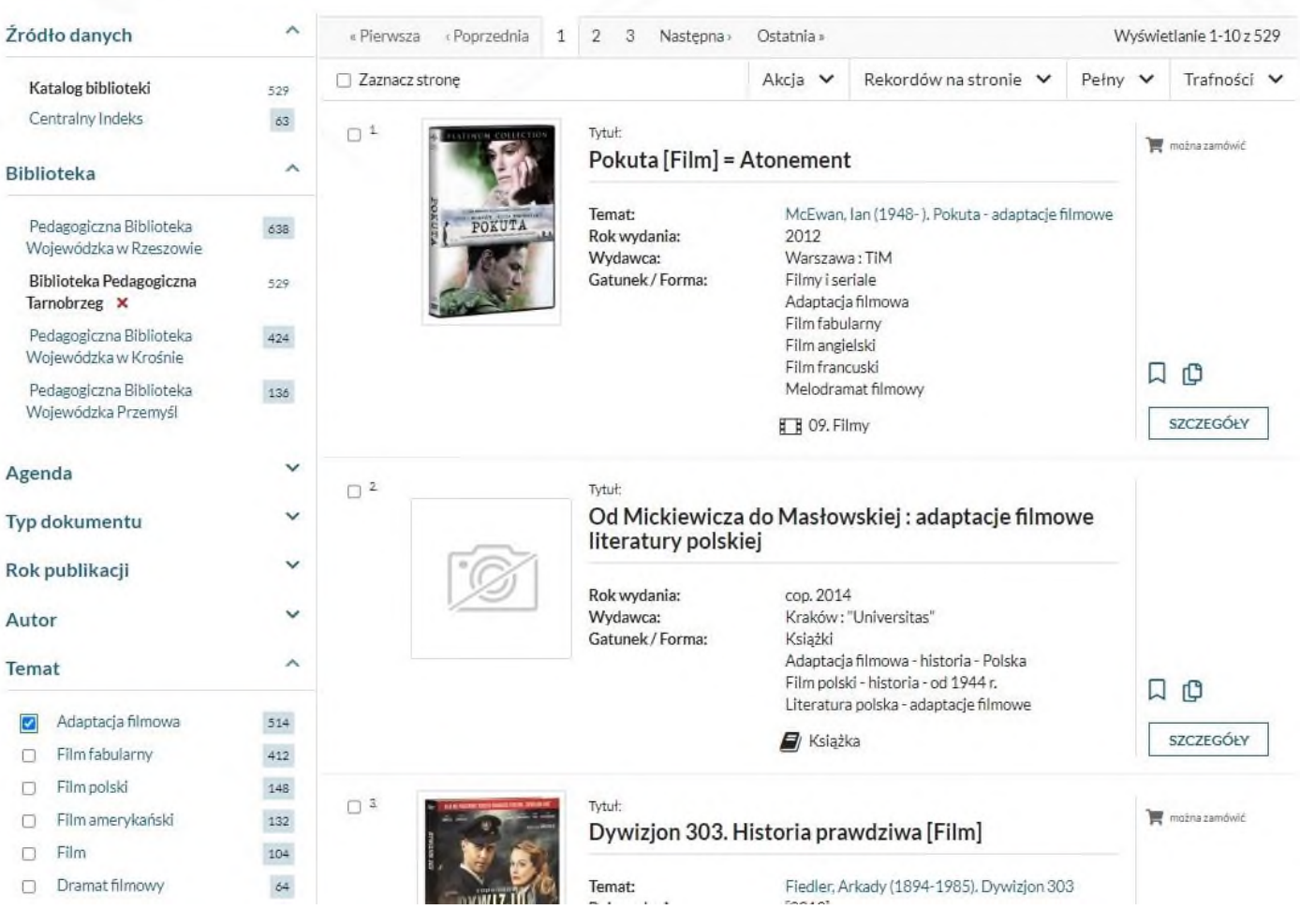

## $\checkmark$  Temat-literatura fantastyczna<br>Wyszukujesz frazę ""literatura fantasy" wg kryterium: Temat

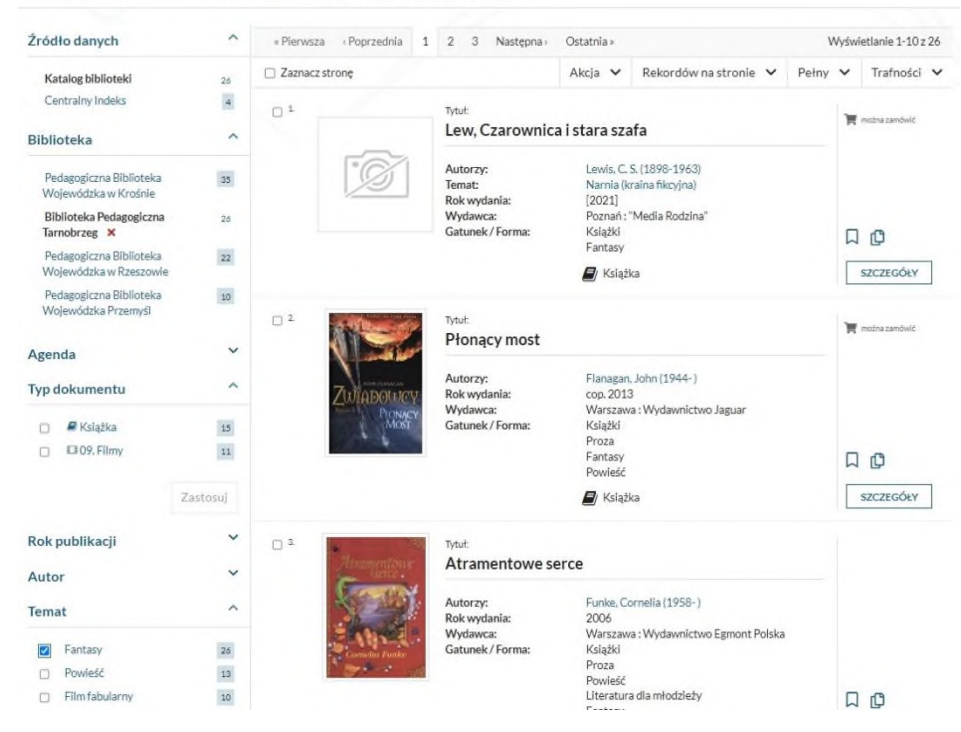

### $\checkmark$  Temat-poezja polska

Wyszukujesz frazę ""poezja polska"" wg kryterium: Temat

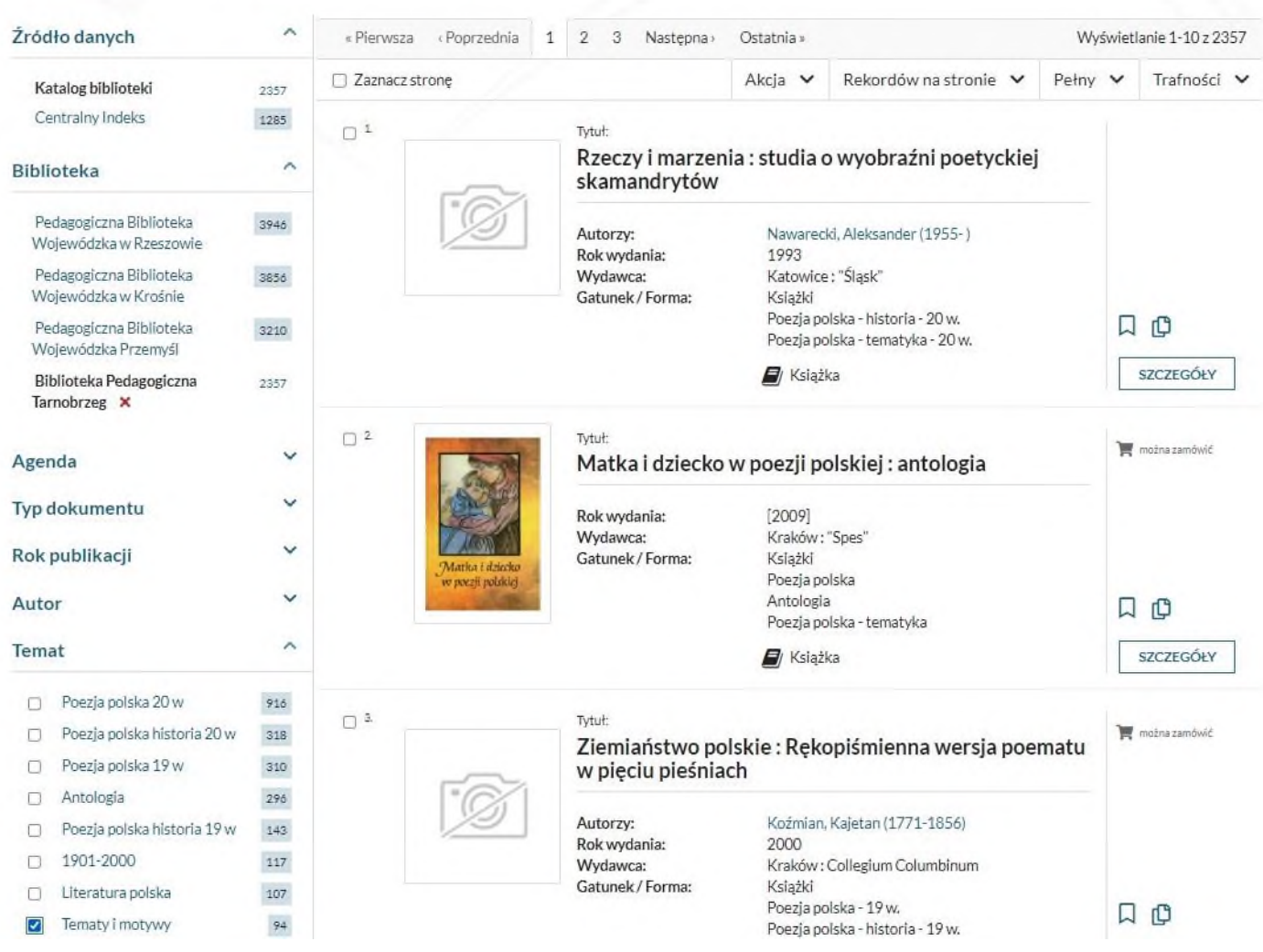

### 10. Zamawianie

Książki zamawiane są drogą elektroniczną. O możliwości zamówienia informuje status "**można** zamówić". Po kliknięciu w zakładkę "SZCZEGÓŁY" następnie "Zamów" system przekierowuje czytelnika na stronę, na której należy ustalić miejsce dostarczenia książki, (czyli konkretną wypożyczalnię lub czytelnię) i kliknąć opcję "**Zatwierdź**". Czytelnik może przejść do koszyka zamówień i wysłać zamówienie poprzez kliknięcie opcji "Wyślij zamówienia" lub kontynuować wyszukiwanie. System wyświetli komunikat o przewidywanym czasie realizacji zamówienia i dostarczenia dokumentu do wybranego punktu.

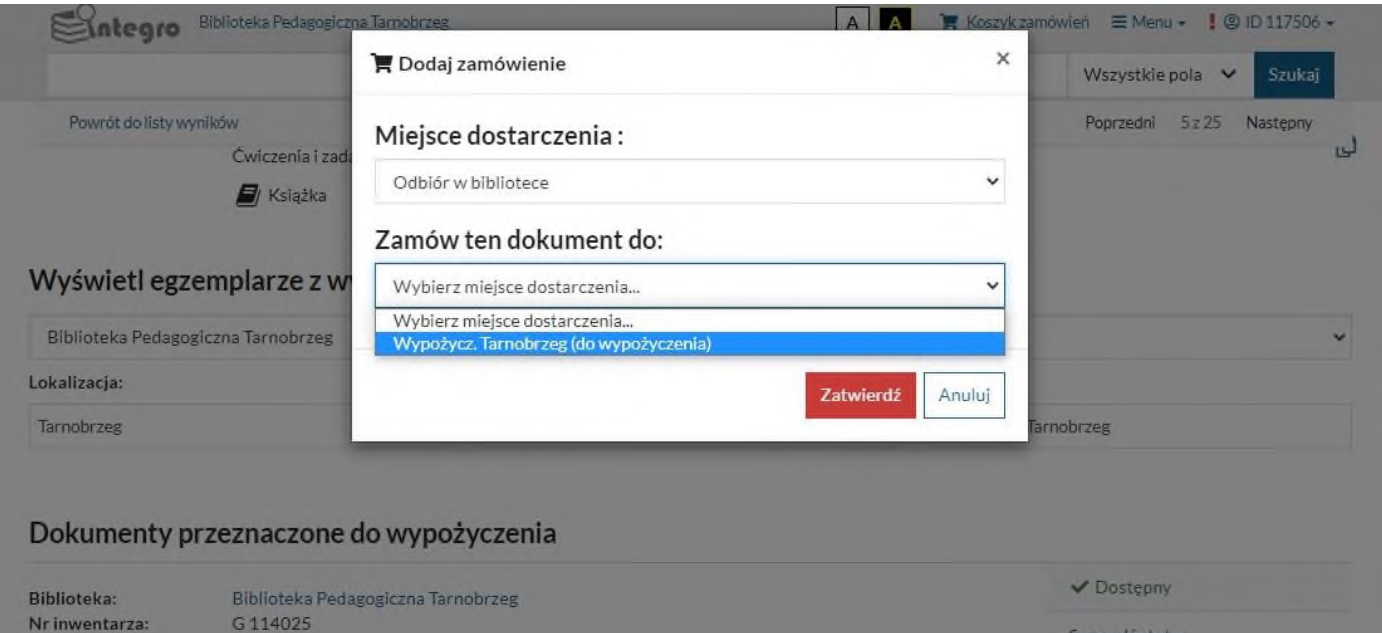

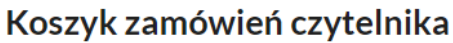

Tarnobrzeg

TG 114025 TG stan dobry

Lokalizacja:

Sygnatura:

Stan fizyczny:

Obsługiwane agendy: Wyświetl listę

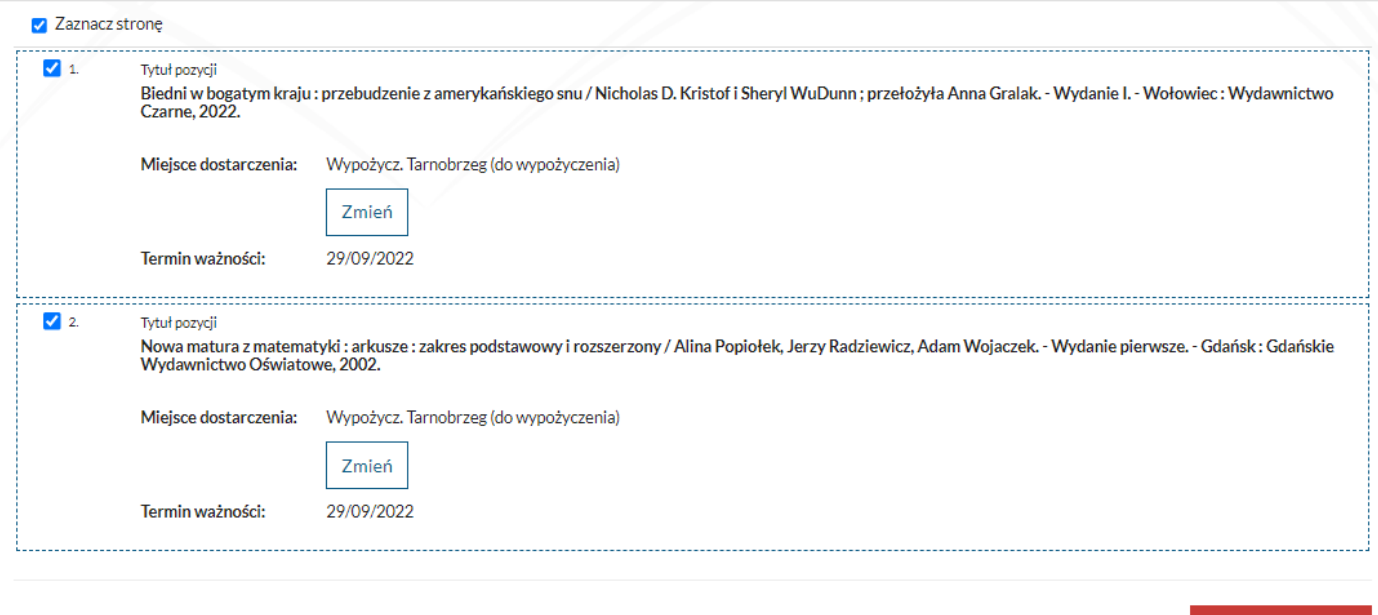

Rezygnuj z zamówienia

Wyślij zamówienie

2 Zamów

Niezrealizowane zamówienia 2

11. Zamawianie zbiorów poprzez Internet z dostawą pod zdefiniowany adres w systemie bibliotecznym. W pojedynczej przesyłce można zamówić maksymalnie 5 książek Usługa dostępna dla czytelników, którzy nie zalegają z opłatami ani nie mają przeterminowanych zwrotów zbiorów bibliotecznych.

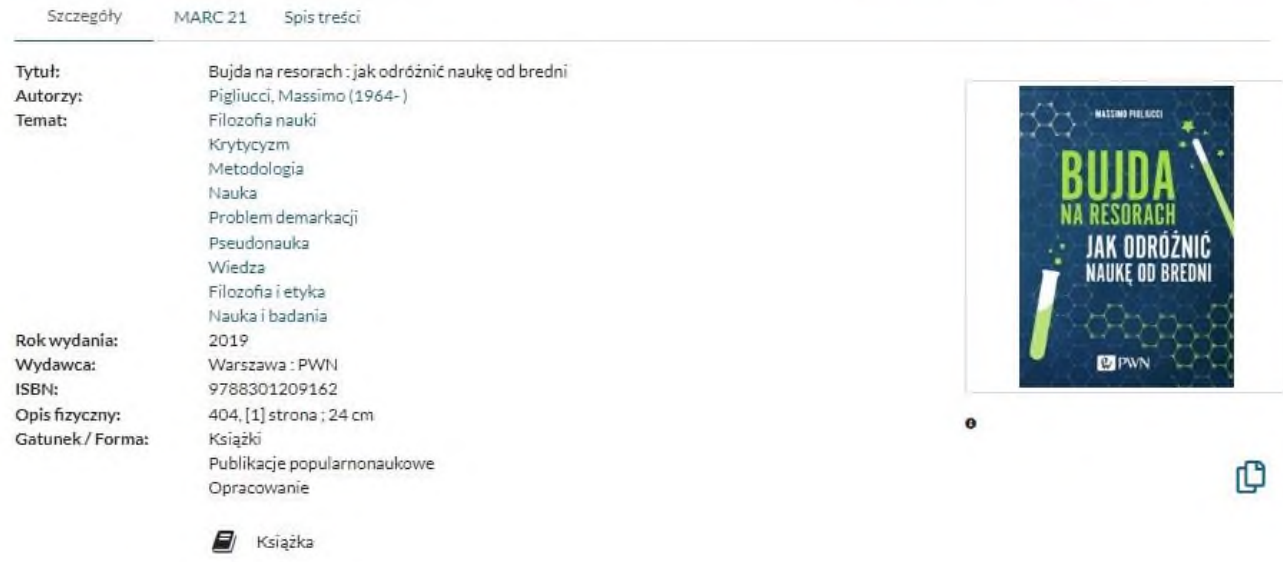

## Wyświetl egzemplarze z wybranej biblioteki:

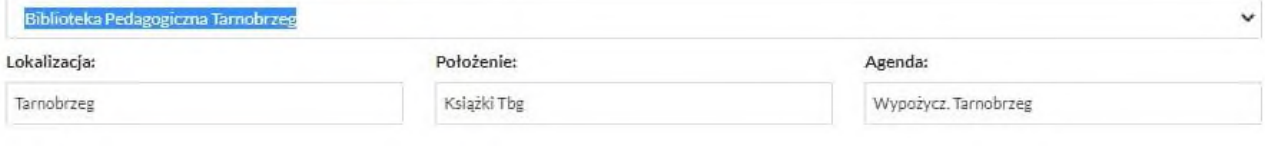

## Dokumenty przeznaczone do wypożyczenia

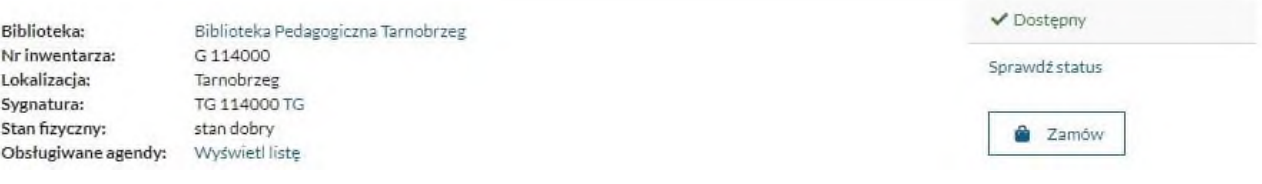

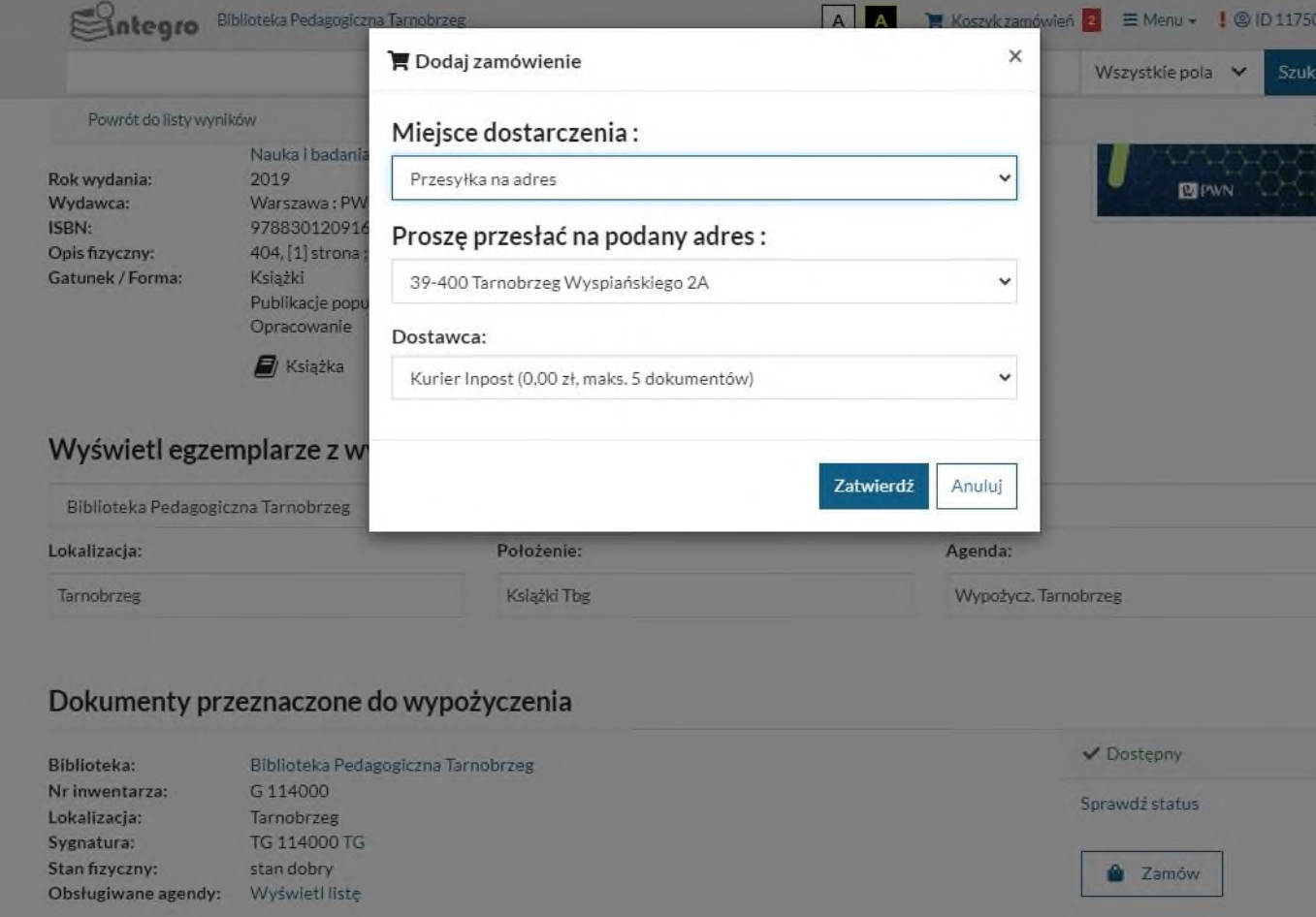

## 12. Rezerwacja

Gdy poszukiwana książka ma status inny niż "Dostępna" można ją zarezerwować. Po wybraniu opcji rezerwacji dowolnego egzemplarza z wybranej agendy, użytkownik ma zarezerwowany dokument, który po zwrocie przez obecnie posiadającego go czytelnika zostanie przeniesiony na jego konto w zakładce "Przed wysłaniem zamówienia". Wówczas należy wysłać zamówienie na tę książkę zgodnie z wcześniej opisaną procedurą zamawiania.

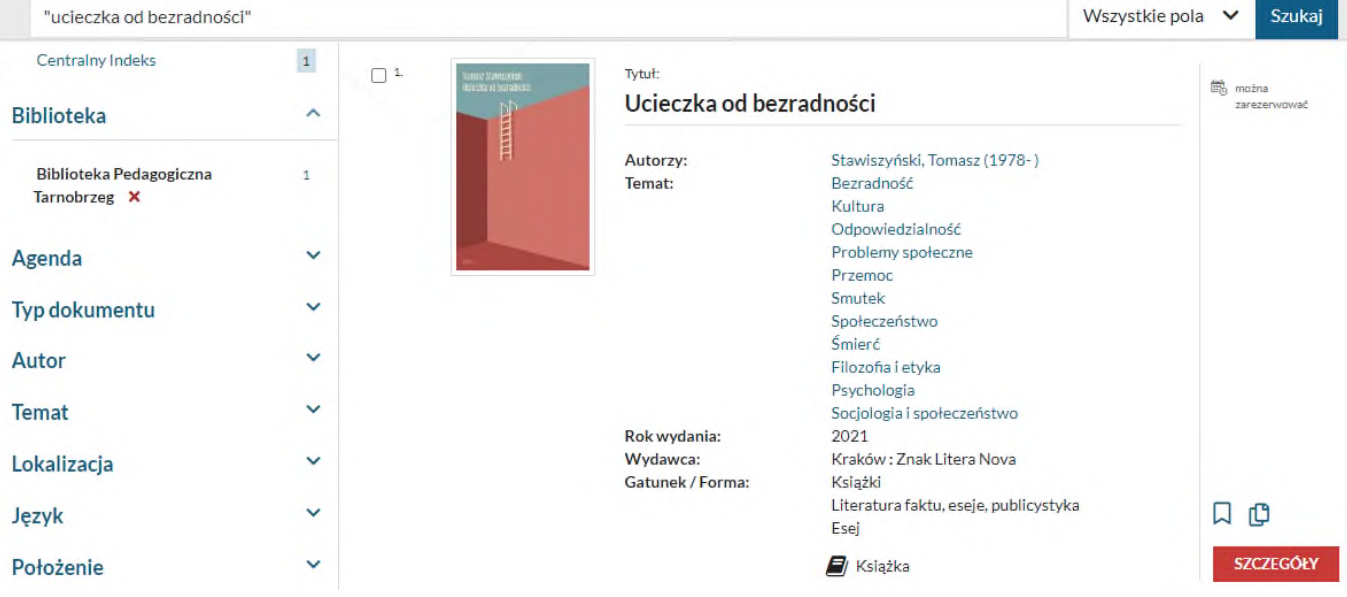

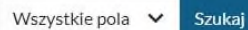

 $1z1$ 

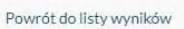

## Wyświetl egzemplarze z wybranej biblioteki :

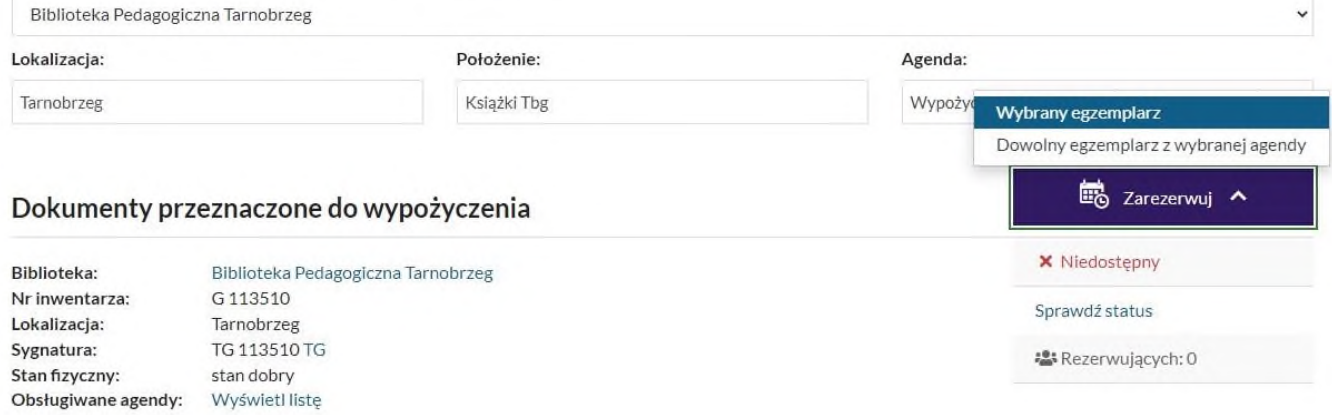

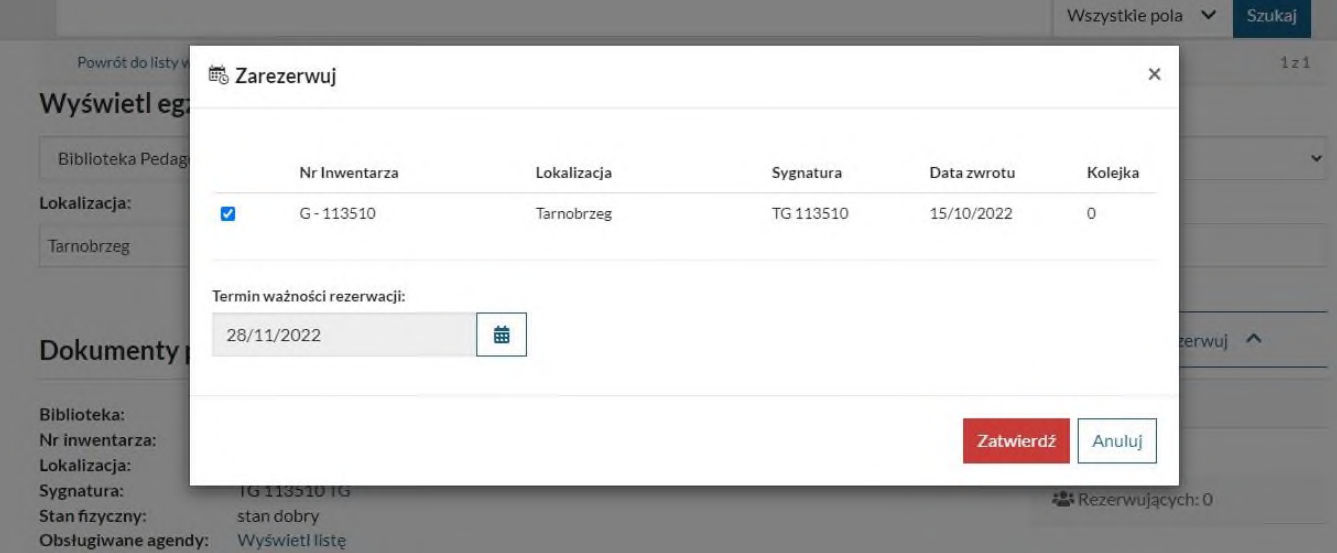

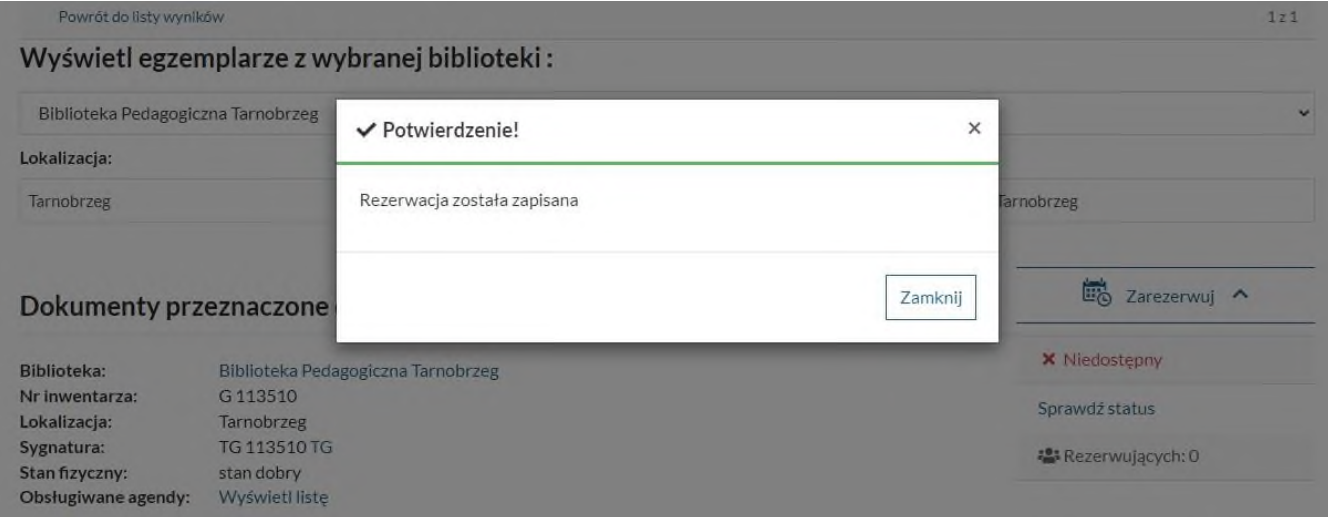

## Konto użytkownika

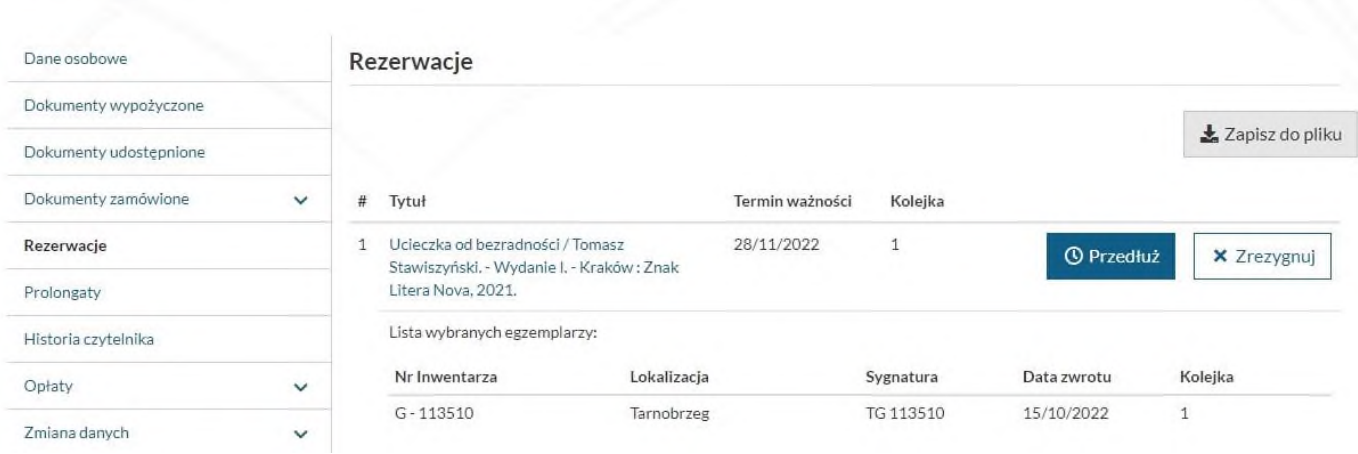

13. Prolongata (przedłużenie terminu zwrotu książki) Katalog (INTEGRO) umożliwia elektroniczną prolongatę książki. Czytelnik dokonuje jej samodzielnie, logując się i wchodząc w opcję "Konto". Książkę można samodzielnie prolongować, jeżeli: - dla żadnej z wypożyczonych książek nie upłynął termin zwrotu, - żaden egzemplarz z tego wydania nie został zarezerwowany przez innego czytelnika, książka nie była wcześniej już prolongowana 3 razy.

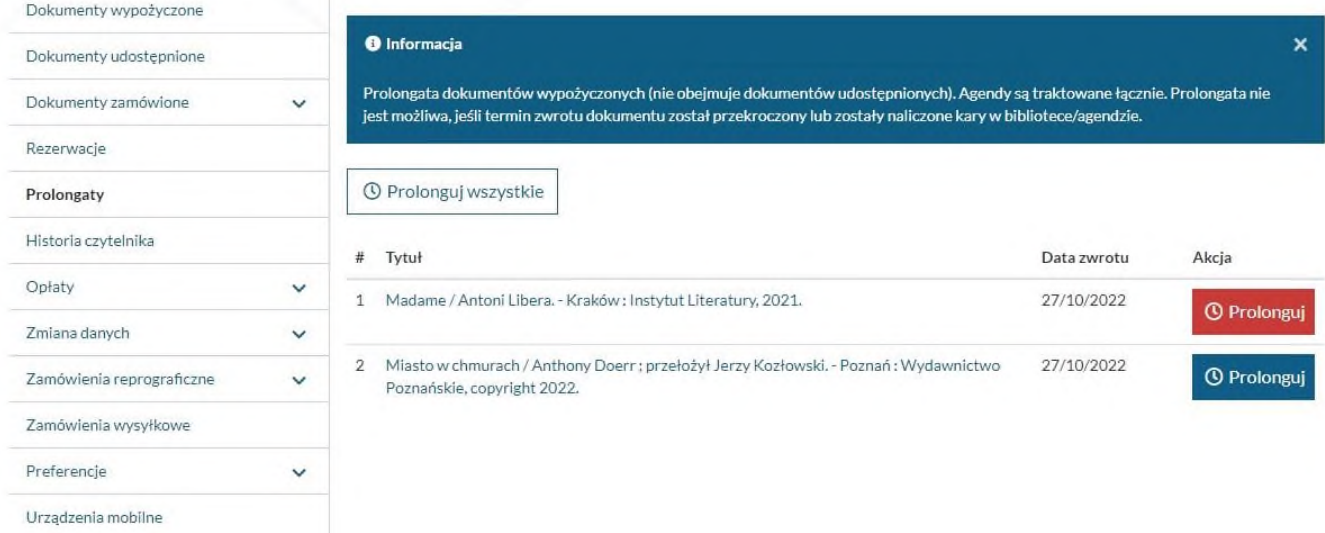

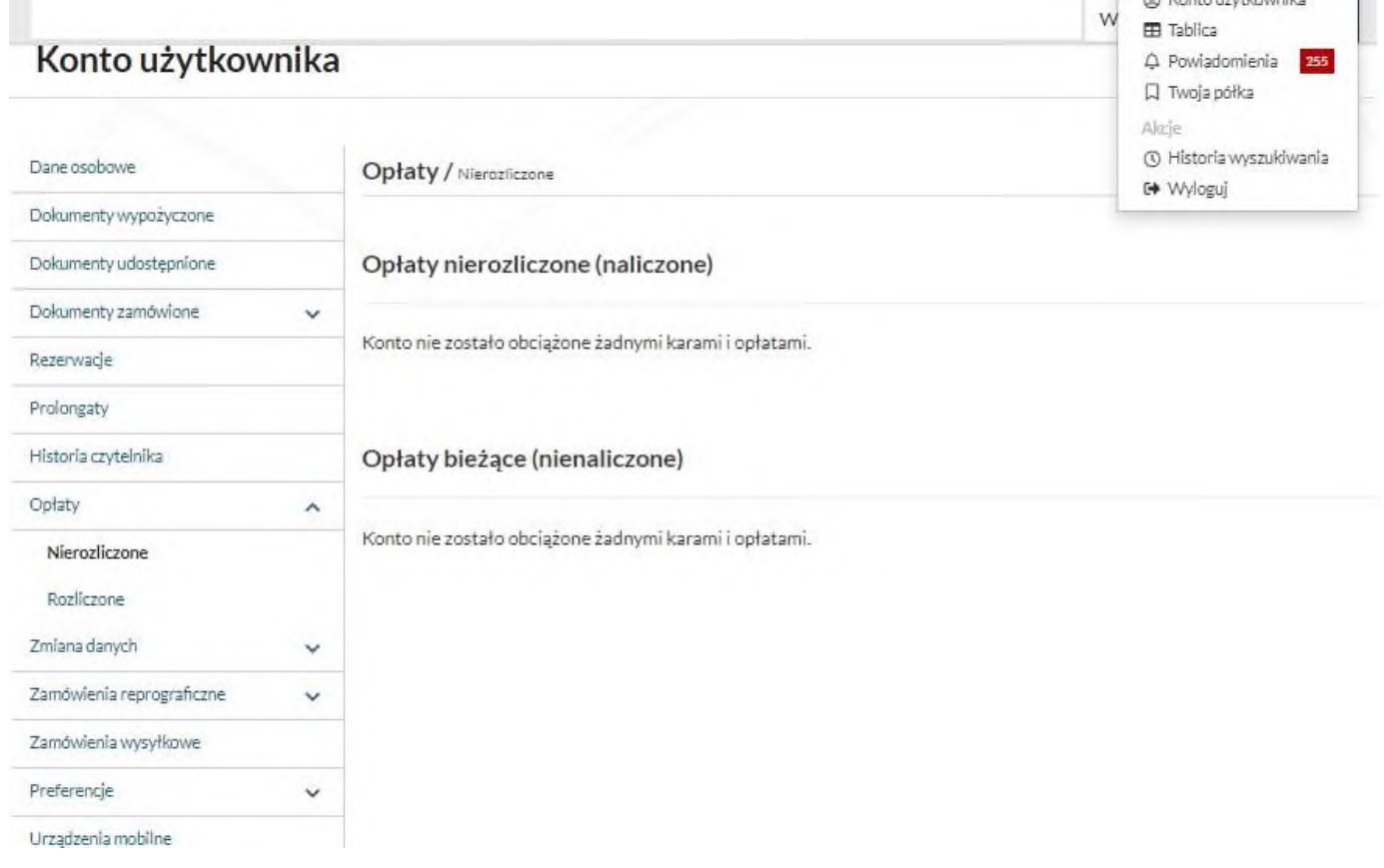

- **14.** Informacje o czytelniku. Czytelnik zarejestrowany w systemie biblioteczno-informacyjnym ma możliwość wglądu w swoje konto. Aby skorzystać z tej możliwości należy po zalogowaniu kliknąć w opcję **ID - Konto użytkownika.**
- 15. W opcji "Konto" czytelnik ma możliwość zmiany swojego hasła dostępu do konta, zmiany adresu email, adresu zamieszkania, adresu wysyłkowego, numeru telefonu**(zakładka: Zmiana danych)**.
- 16. W zakładce "Opłaty", czytelnik ma możliwość prześledzenia historii swoich wpłat, jak i dokonania zaległych opłat za przetrzymanie zbiorów. System nalicza opłaty w wysokości 0.10 PLN / dzień zwłoki / książka. Naliczanie kary rozpoczyna się 7 dnia od ustalonej daty zwrotu książki.
- 17. Do czytelnika przychodzą powiadomienia o zwrocie książek, które są automatycznie generowane przez system, nie trzeba na nie odpowiadać.
- 18. Historia czytelnika. Do użytku czytelnika dostępna jest również historia dotychczasowych wyszukiwań.

## Konto użytkownika

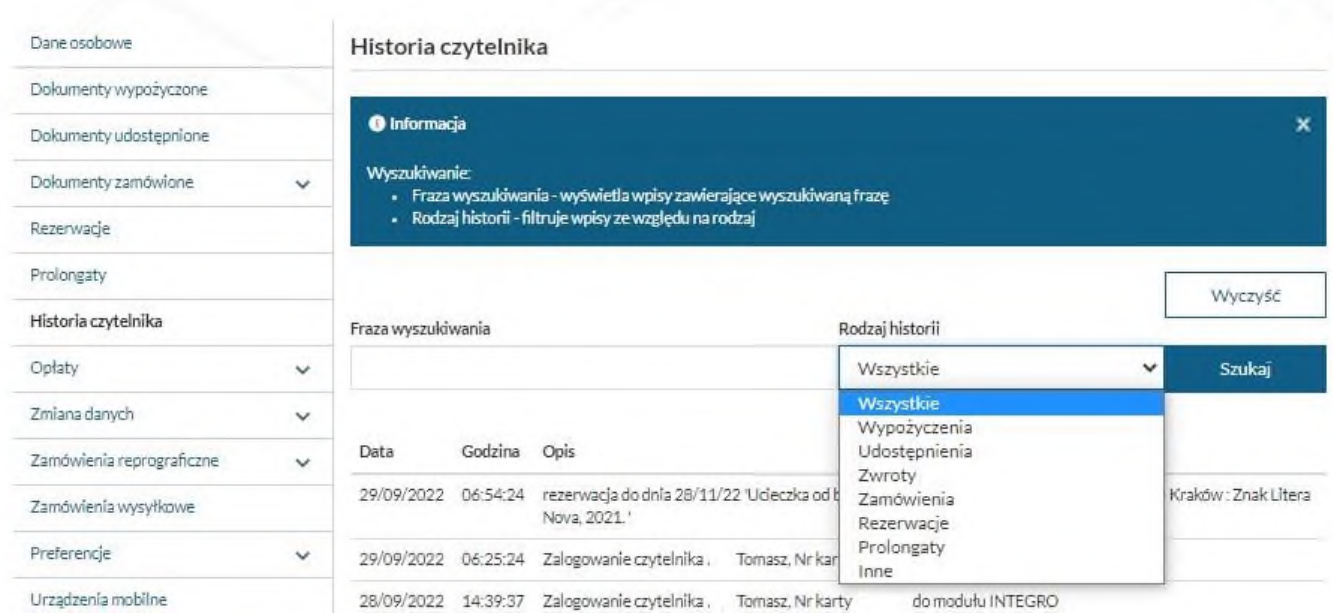

- 19. Oznaczenia w katalogu. Każdy dokument znajdujący się w zbiorach biblioteki posiada odpowiednie oznaczenia w katalogu elektronicznym.
	- "Sygnatura" składa się z informacji niezbędnych do samodzielnego odnalezienia książki na półce.

• "Lokalizacja" podaje dane o miejscu przechowywania dokumentu, np. magazyn(TG), czytelnia(TCz)

• "Status" informuje o tym, czy książka jest aktualnie dostępna w Bibliotece. Dokument może być dostępny, niedostępny(zarezerwowany, zamówiony).

- "Zamów"– symbol graficzny symbolizuje możliwość zamówienia książki online (funkcja ta dostępna jest tylko dla zalogowanych czytelników).
- 20. Reprografia. Można zamawiać skany i kserokopie fragmentów książek lub artykułu z czasopisma, po zalogowaniu się na swoje konto do katalogu INTEGRO. Termin zwrotu dokumentu nie może być przekroczony:
	- 1) Skan. Wyszukaj interesującą Cię książkę. Kliknij w zakładkę **SZCZEGÓŁY**-Wybierz przycisk "Zamów kopię"-Wybierz rodzaj kopii(Skan)-podaj liczbę stron-Zaznacz "Zgoda": Oświadczenie na wykorzystanie materiałów... Wybierz "Zamów". Wyświetli się potwierdzenie zamówienia. Bibliotekarz w miarę możliwości wykona skan niezwłocznie. Czytelnik po zalogowaniu się na swoje konto może pobrać skan przez katalog elektroniczny Integro, aplikację mobilną lub portal. Czytelnik może złożyć maksymalnie 15 zamówień, każde na 25 stron dokumentu (ilość stron nie może przekraczać 30 % całości książki bądź innego dokumentu).

Po odebraniu i zakończeniu zamówień Czytelnik może dokonać kolejnych zamówień.

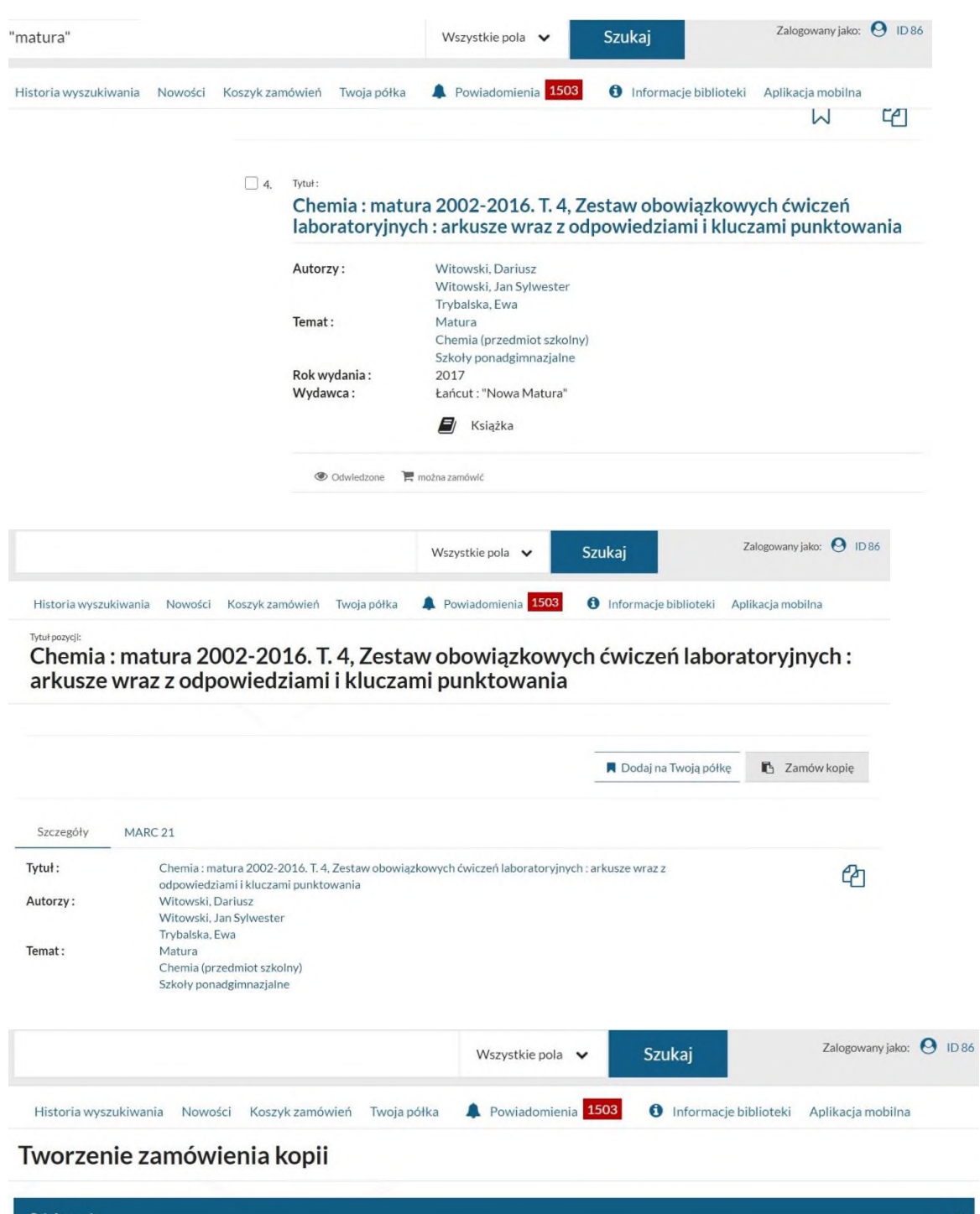

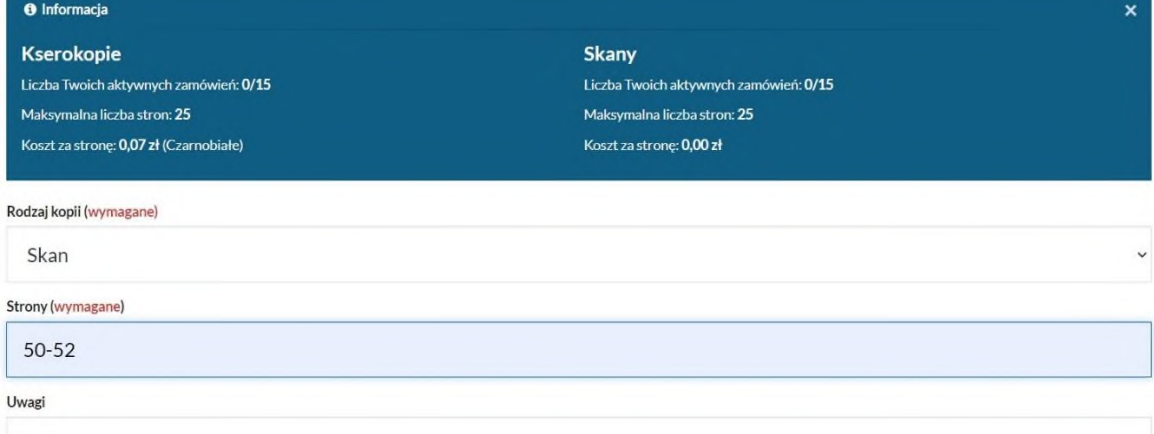

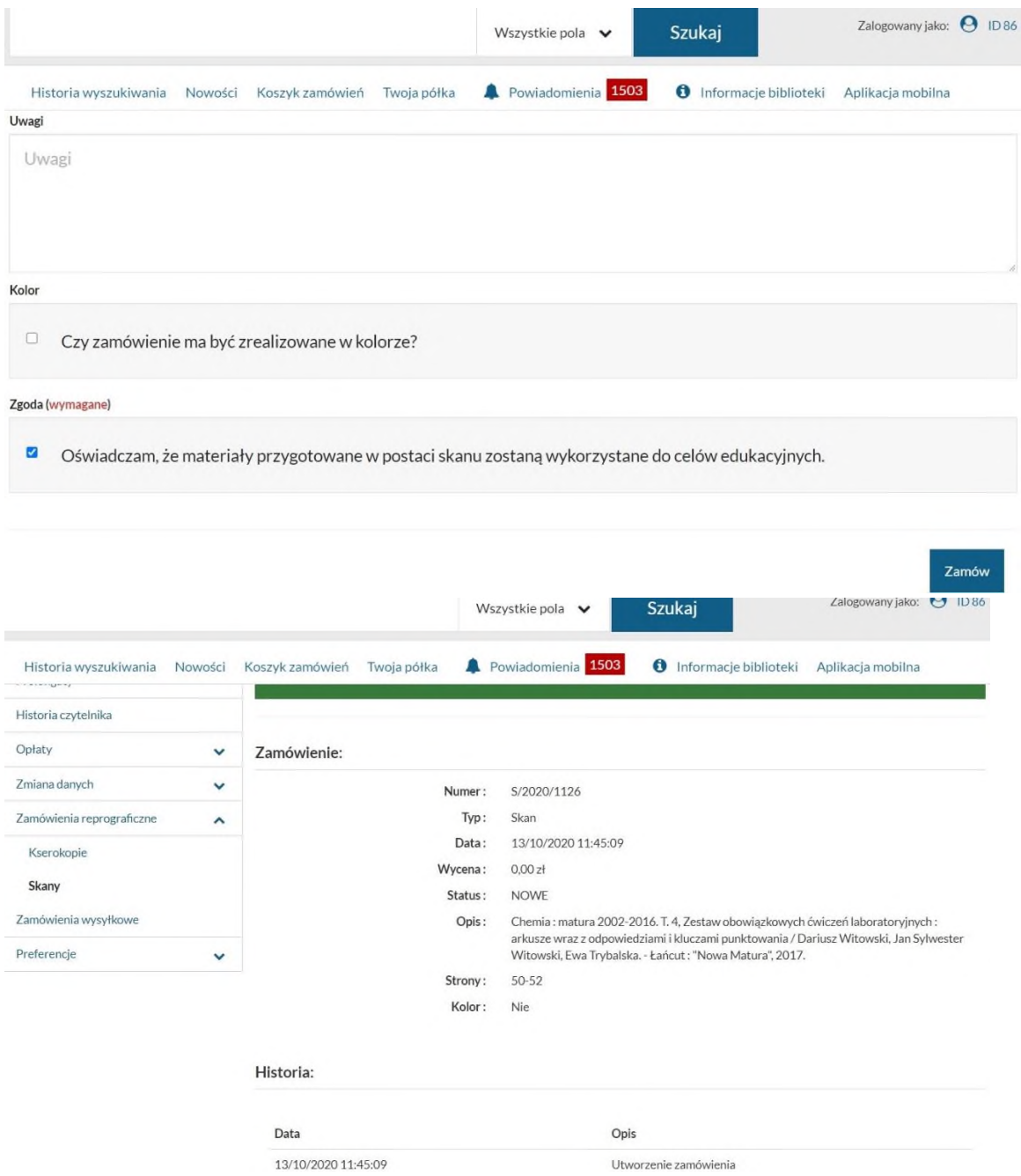

2) Ksero

Zamawiamy podobnie jak Skan. Czytelnik po zalogowaniu się na swoje konto może zamówić wykonanie kserokopii artykułów z czasopism lub fragmentów książek. Może także wybrać miejsce dostarczenia kserokopii. Pracownik po otrzymaniu zlecenia wycenia koszt wykonania takiej usługi i po opłaceniu jej przez zamawiającego wykonuje i wysyła kserokopie zgodnie z dyspozycją czytelnika.

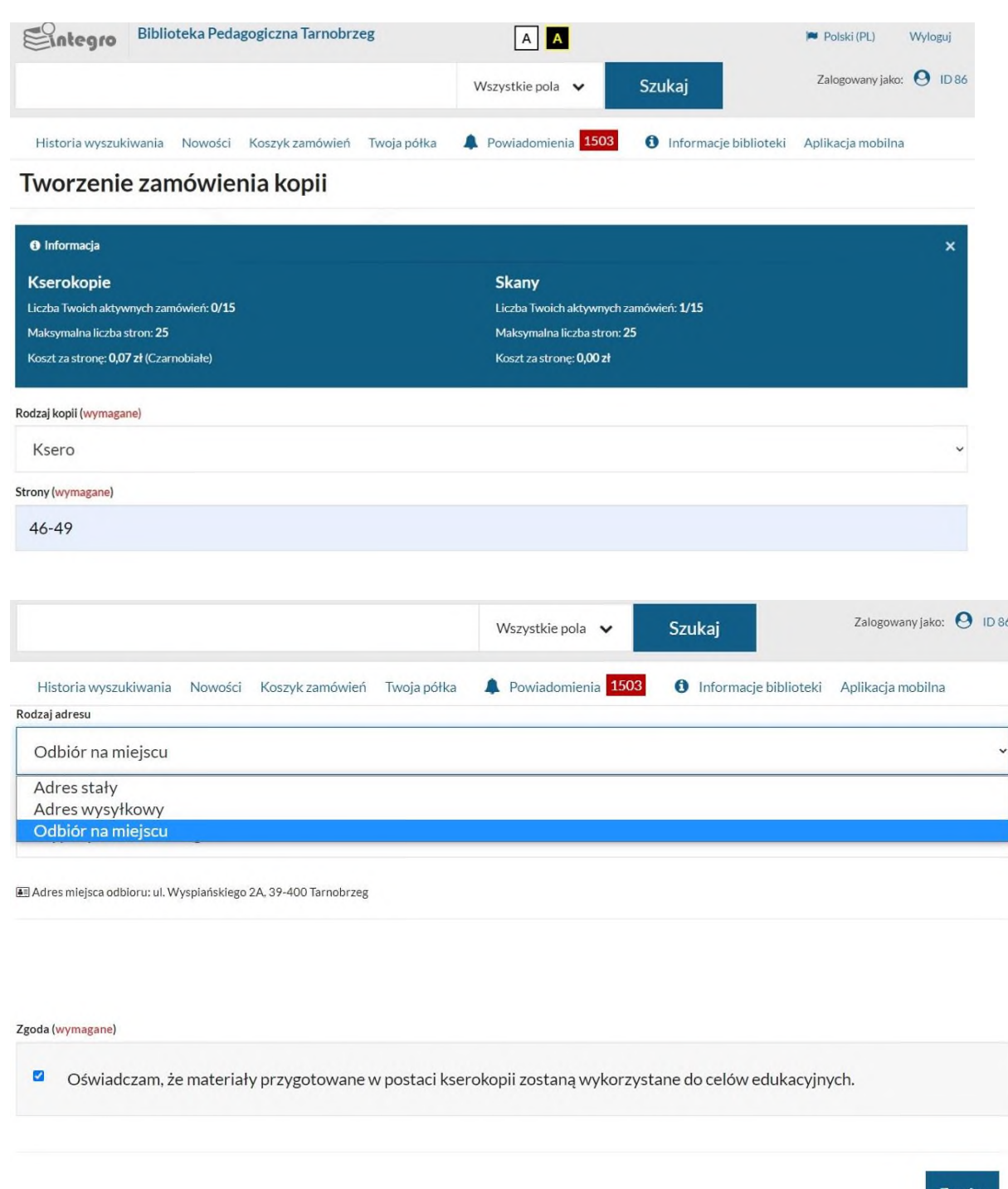

3) Artykuł z czasopisma. Przykład: Poszukujemy artykułów na temat uzależnień medialnych. W indeksie Wszystkie pola wpisujemy "uzależnienia medialne". W katalogu centralnym wybieramy bibliografia PBW a z Podbazy Wybraną bibliotekę np. Tarnobrzeg. System wyświetlił artykuły na dany temat. Wybieramy(klikamy) tytuł, który nas zainteresował.

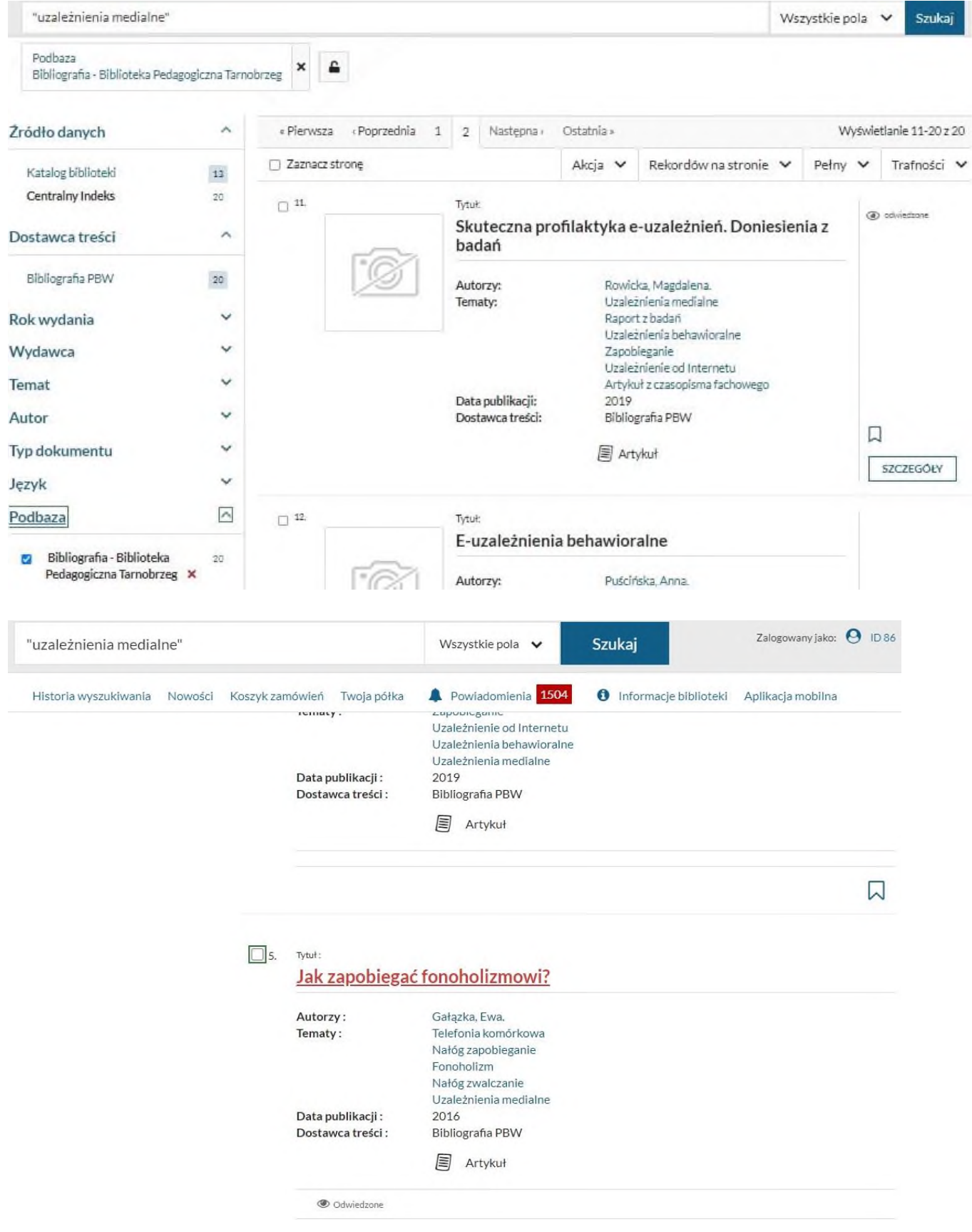

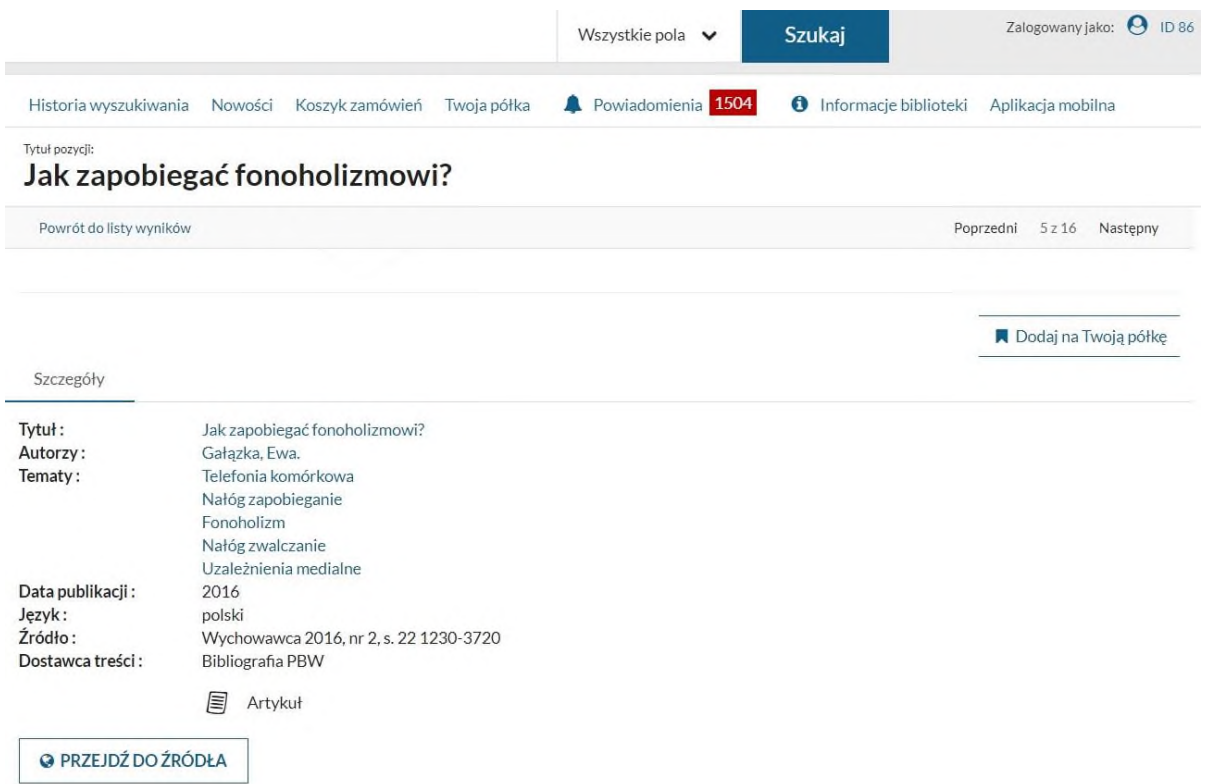

Wybieramy Przejdź do źródła, Linki Url, dalej link wybranej biblioteki.

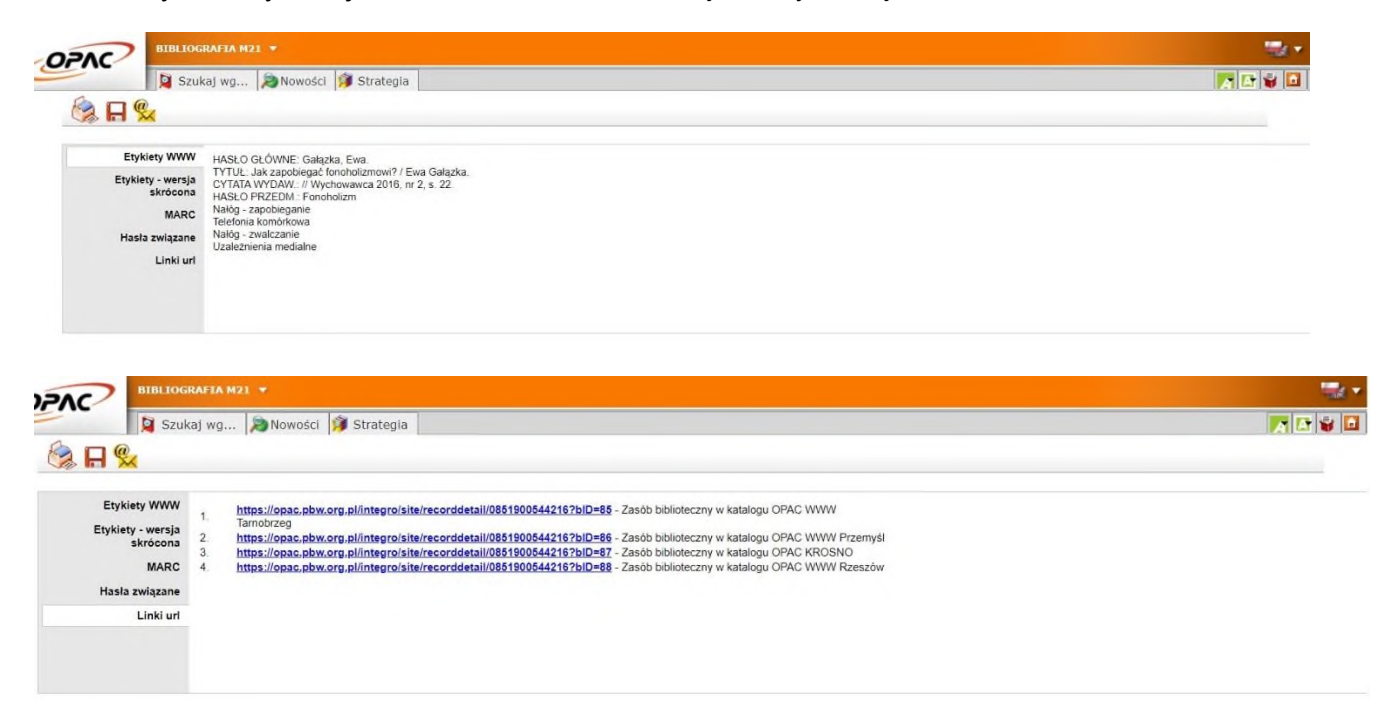

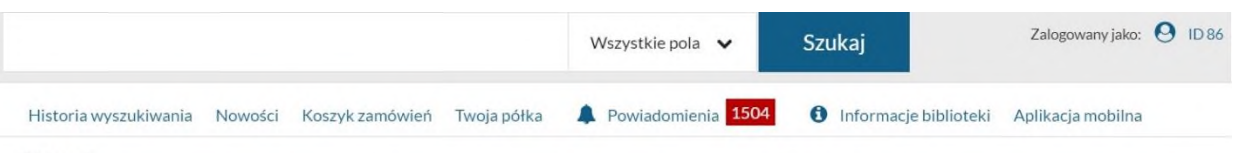

Tytuł pozycji:

Wychowawca : miesięcznik nauczycieli i wychowawców katolickich

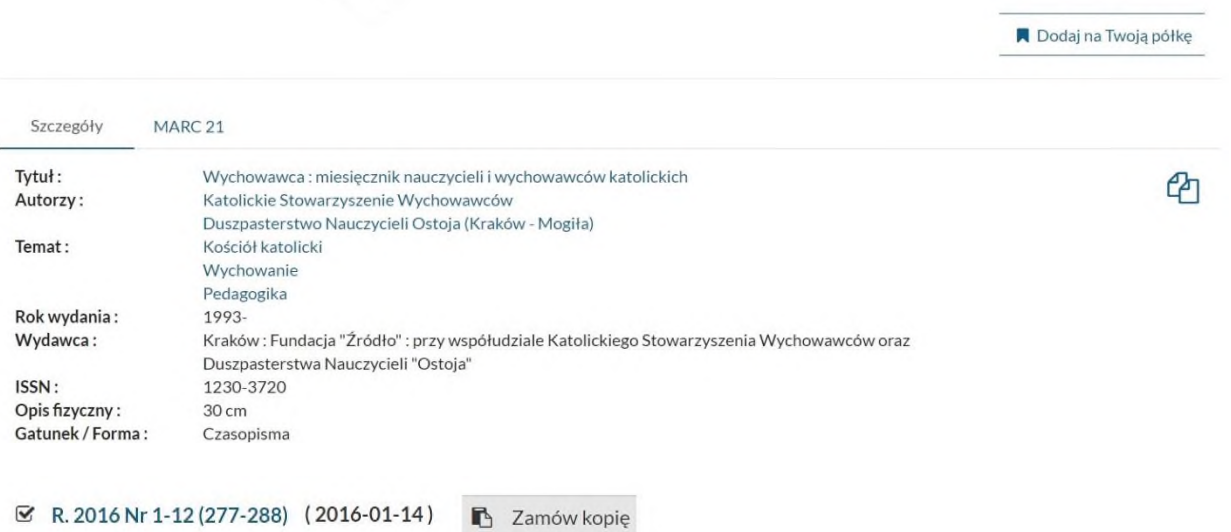

## Dokumenty przeznaczone do udostępnienia na miejscu

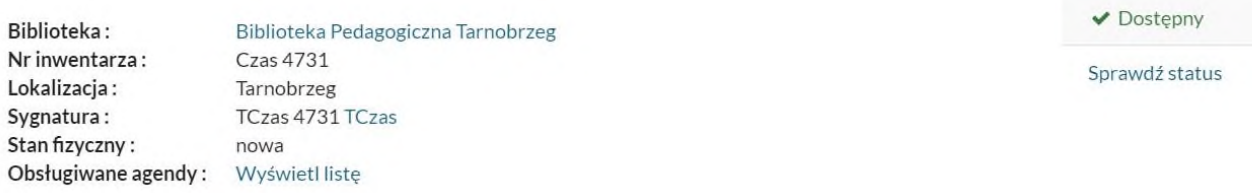

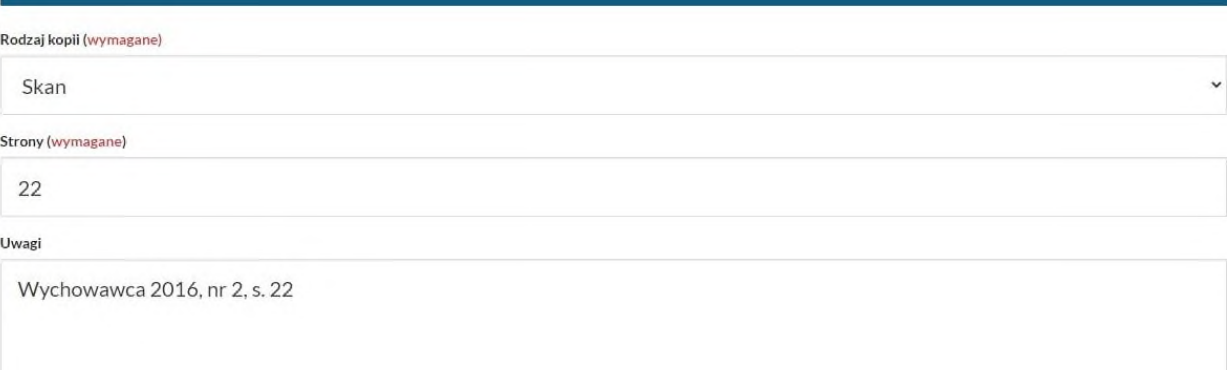

Kolor

 $\Box$  Czy zamówienie ma być zrealizowane w kolorze?

Zgoda (wymagane)

S Oświadczam, że materiały przygotowane w postaci skanu zostaną wykorzystane do celów edukacyjnych.

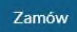

Wybieramy zamów kopię. System przeniesie nas do Integro, dalej postępujemy tak, jak podczas zamawiania skanów czy kserokopii.

21. Katalog Bibliografia. Jeżeli chcemy przeglądać zbiory samej "Bibliografii", wybieramy wówczas postępujemy podobnie jak opisano, powyżej, czyli: wybieramy Bazę Bibliografii np. [Bibliografia -](https://opac.pbw.org.pl/cgi-bin/wspd_cgi.sh/bibm21.p?ln=pl&IdKart=4) [Biblioteka Pedagogiczna Tarnobrzeg \(PBT\)](https://opac.pbw.org.pl/cgi-bin/wspd_cgi.sh/bibm21.p?ln=pl&IdKart=4) 

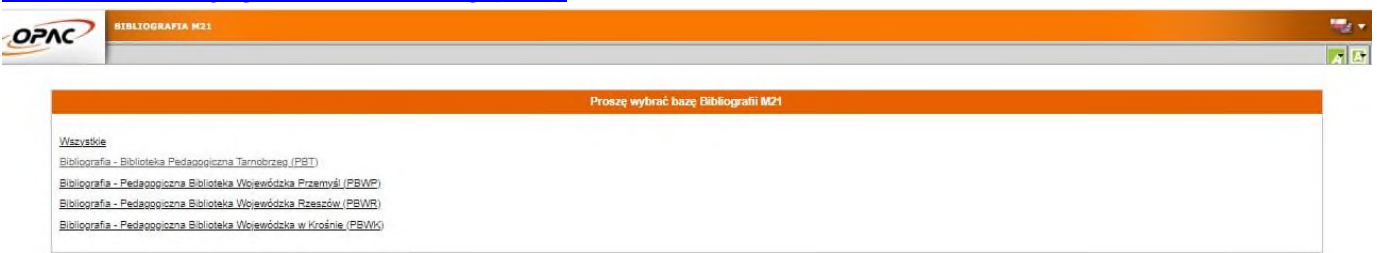

#### **W indeksie Bibliografia - przedmiot i słowa kluczowe wpisujemy interesujące nas zagadnienie**

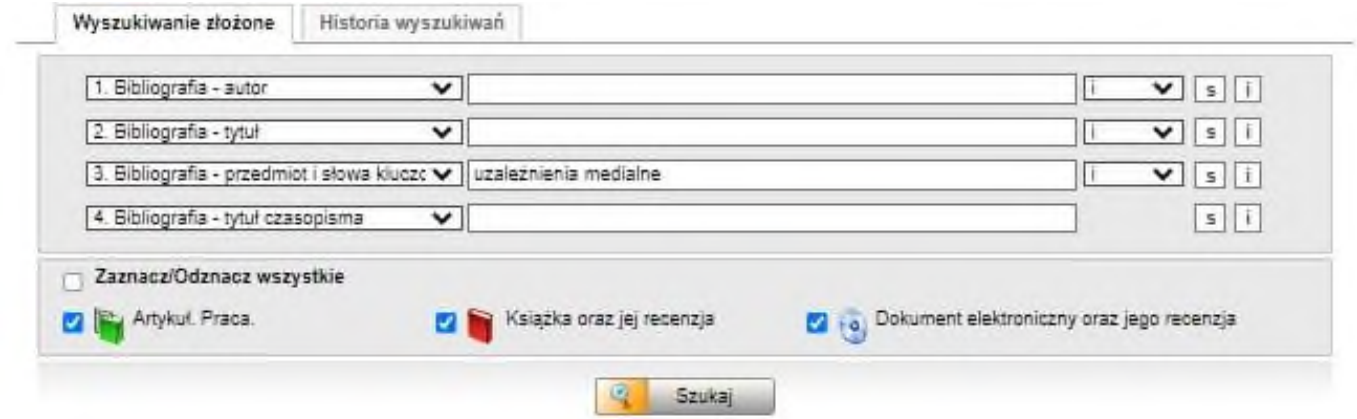

#### **Wybieramy artykuł, którym jesteśmy zainteresowani**

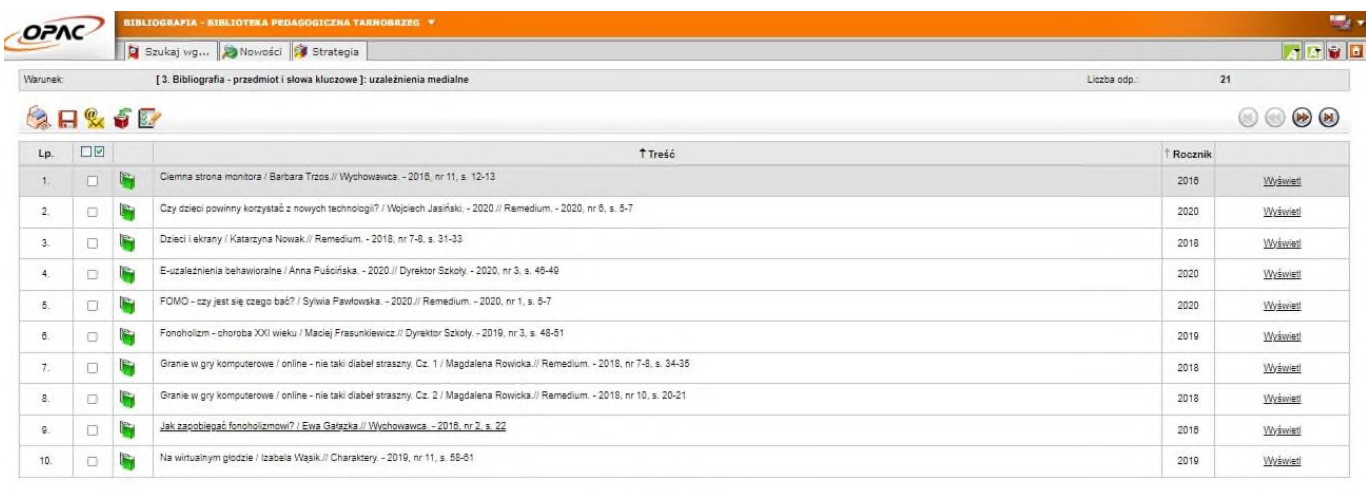

 $1123$   $1 - 4$ 

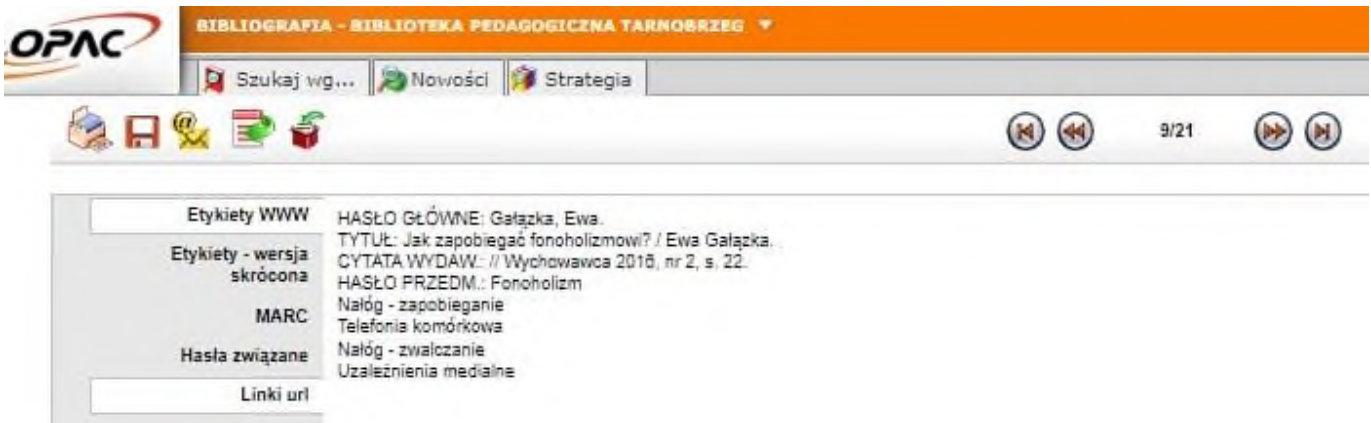

## **Wybieralny link biblioteki**

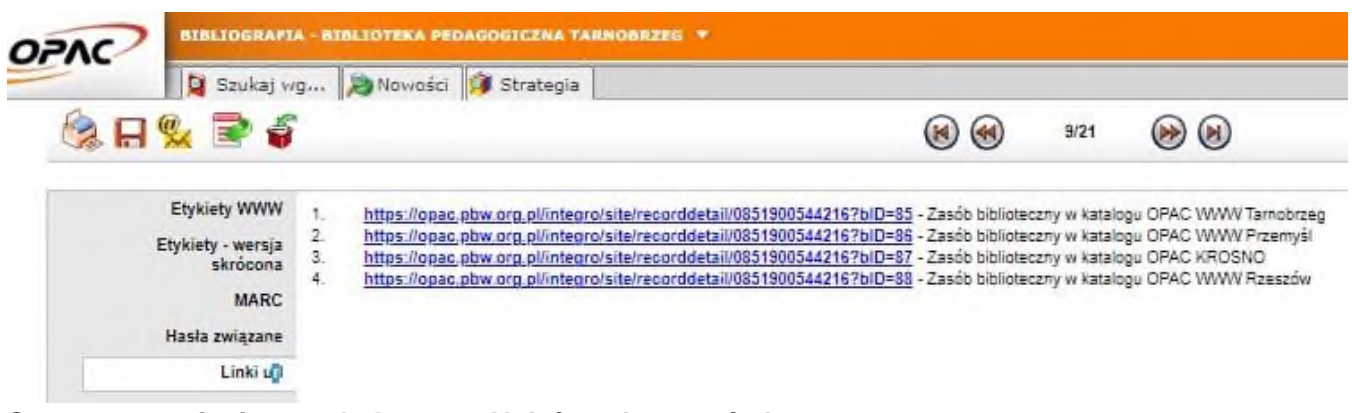

## **System przeniesie nas do Integro. Należy zalogować się. Wybieramy bibliotekę i zamawiamy kopię.**

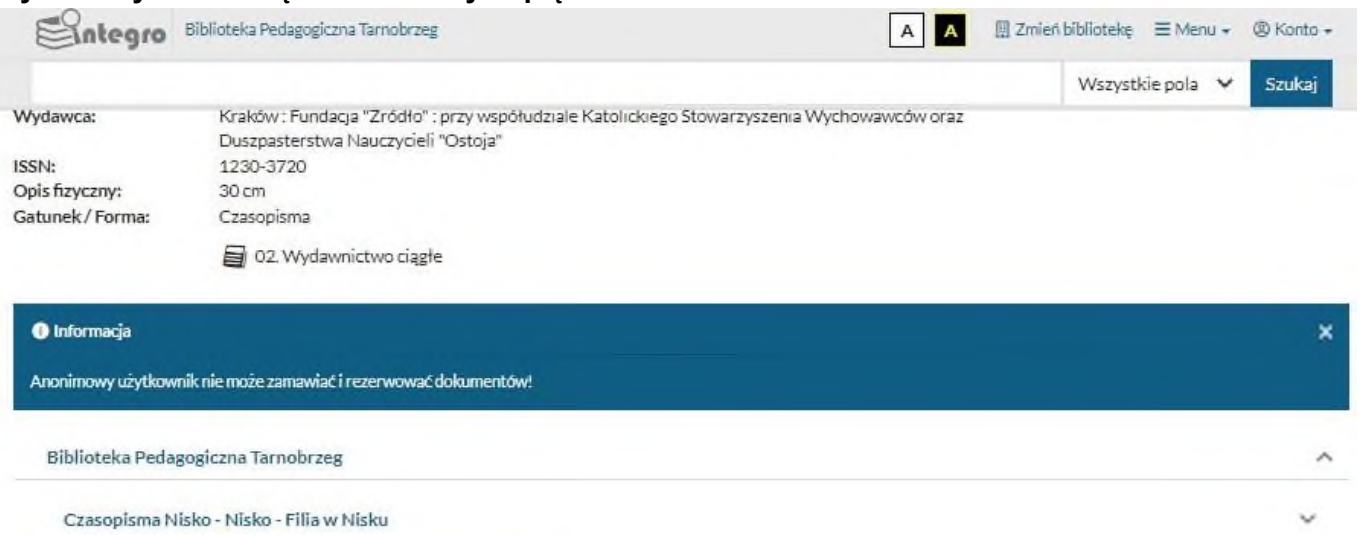

Czasopisma Stalowa Wola - Stal.Wola - Filia w Stalowej Woli  $\ddot{\phantom{1}}$  $\widehat{\phantom{a}}$ Czasopisma Tbg - Tarnobrzeg - Biblioteka Tbg  $\circ$  $\Box$  R. 2022 Nr 12 (360) □ R. 2022 Nr 11 (359)  $\circ$  $\Box$  R. 2022 Nr 10 (358)  $\odot$ 2 R. 2022 Nr 9 (357) (2022-09-01)  $\circ$ 

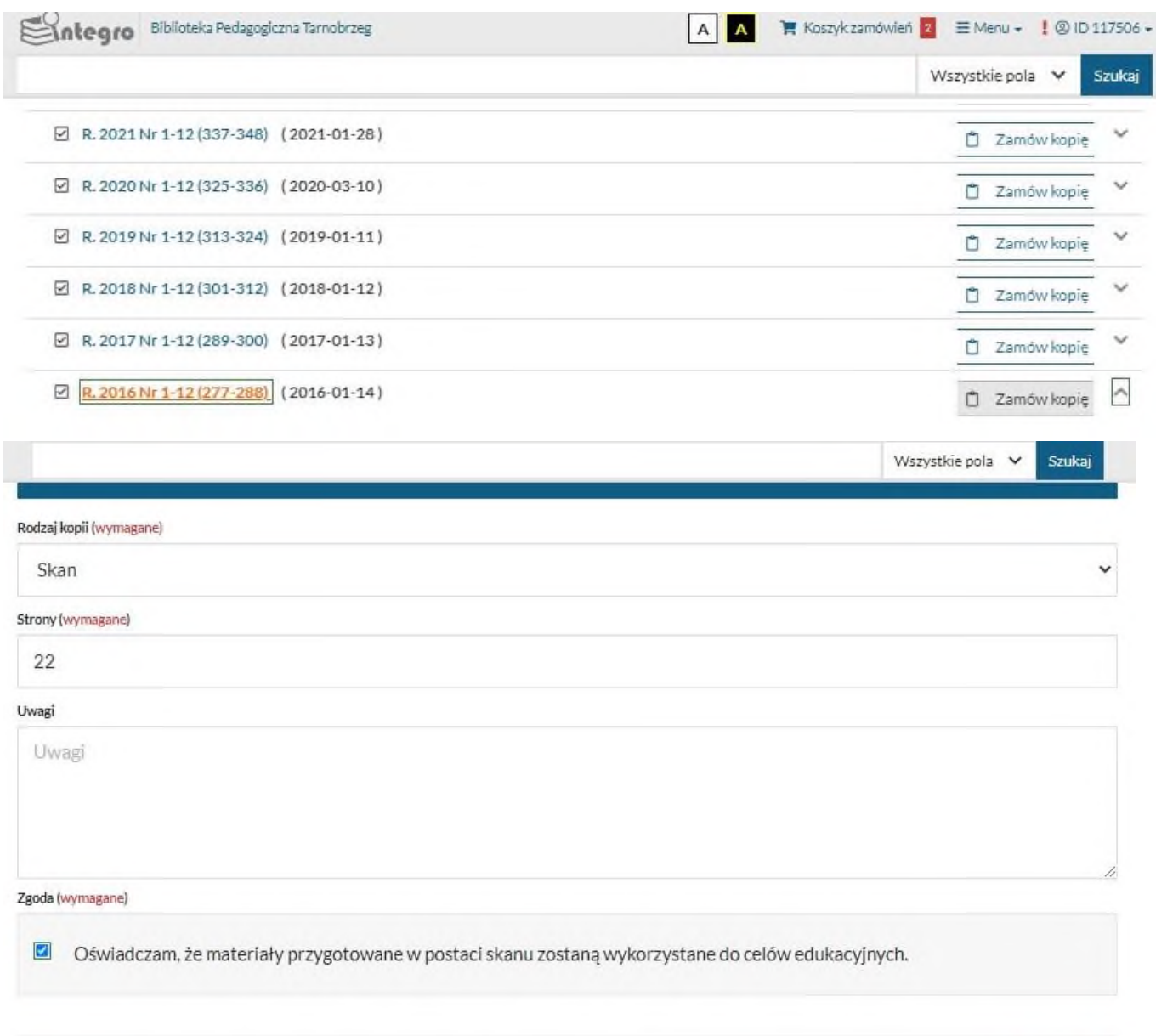

Zamów

## 22. E- usługi

Otwieramy stronę biblioteki<https://tarnobrzeg.pbw.org.pl/> Wybieramy zakładkę E-usługi. Do każdej e-usługi logujemy się wpisując dane z systemu bibliotecznego (pesel. swój ID, numer karty i hasło)

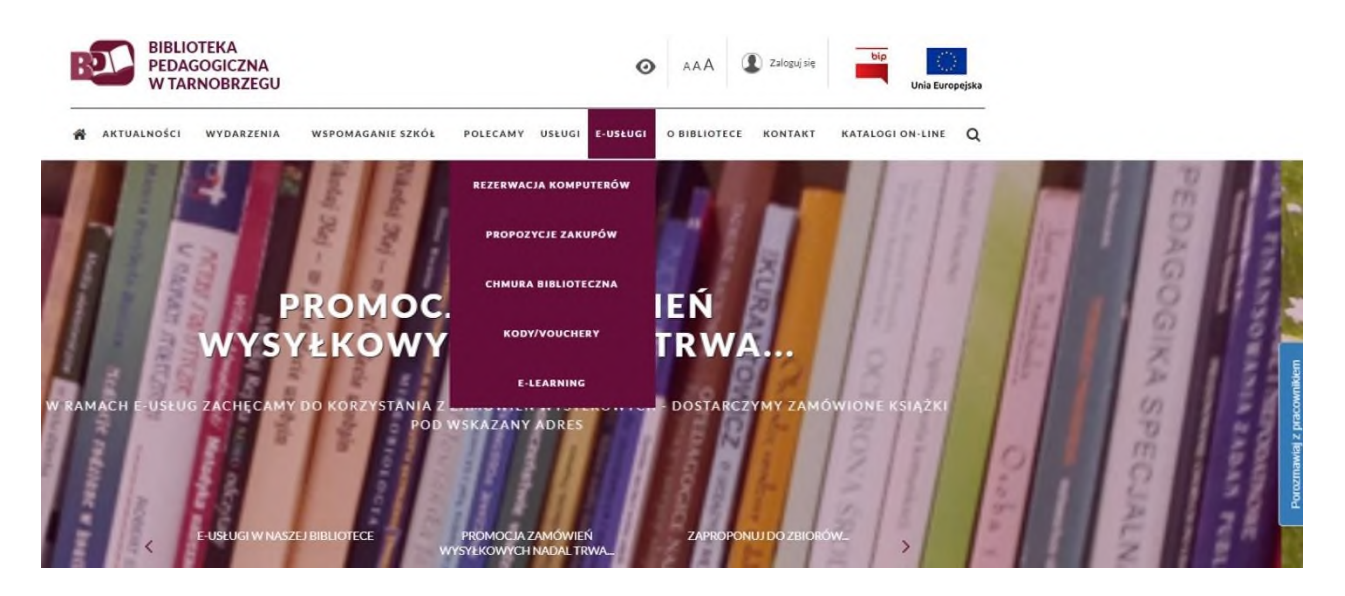

#### 1) Chmura biblioteczna

To usługa sieciowa i biblioteczna, pozwalająca na natychmiastowy dostęp do materiału bibliotecznego. Wcześniej zamówionego przez czytelnika w Katalogu Integro. Następnie zeskanowanego i wysłanego przez bibliotekarza na chmurę czytelnika.

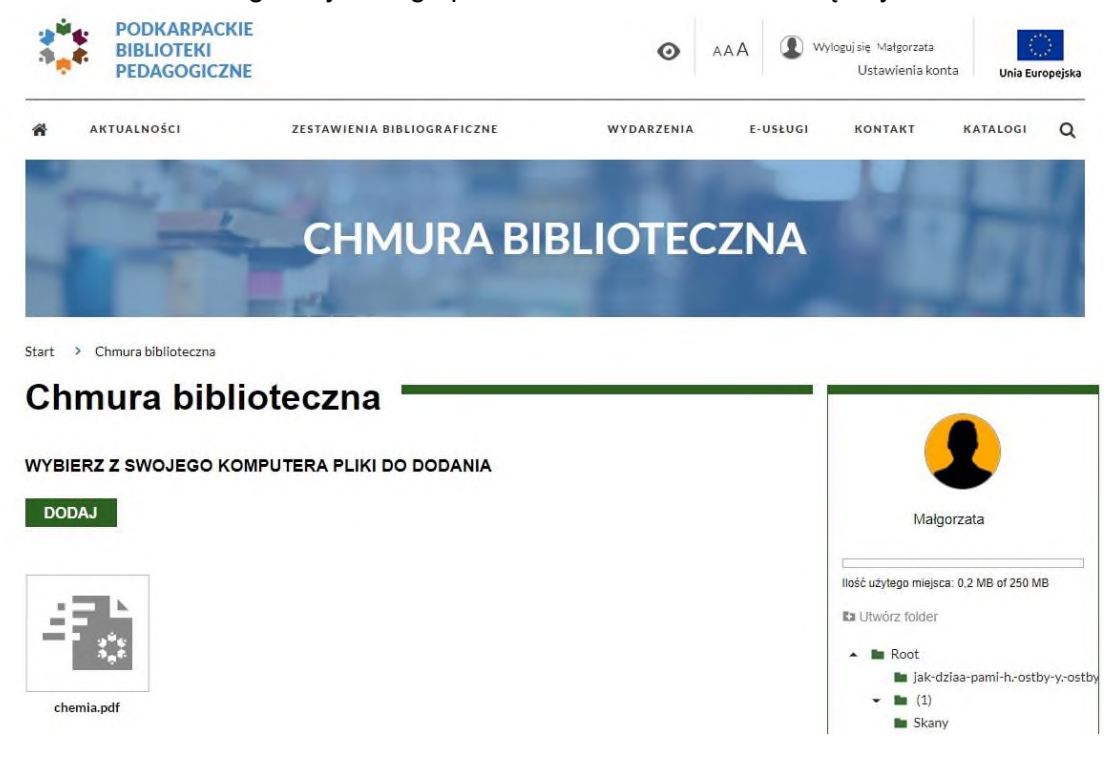

2) Rezerwacje komputerów. Umożliwia czytelnikowi poprzez Internet rezerwację udostępnionego w wybranej bibliotece komputera, na którym może samodzielnie pracować.

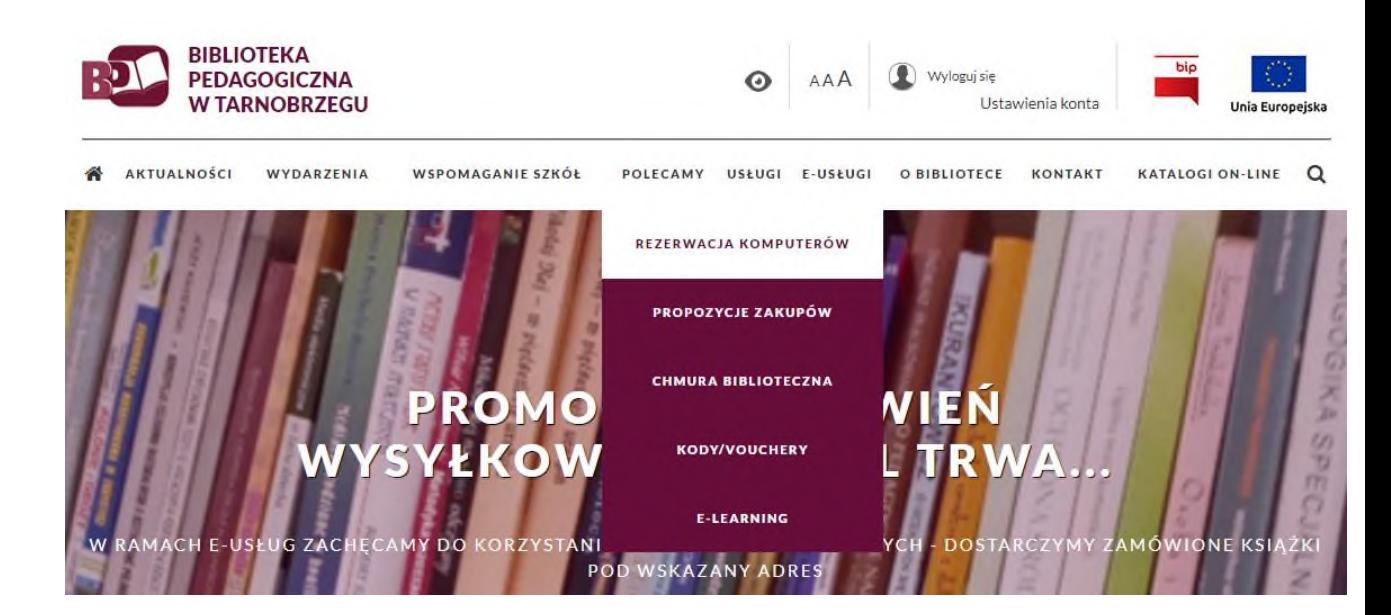

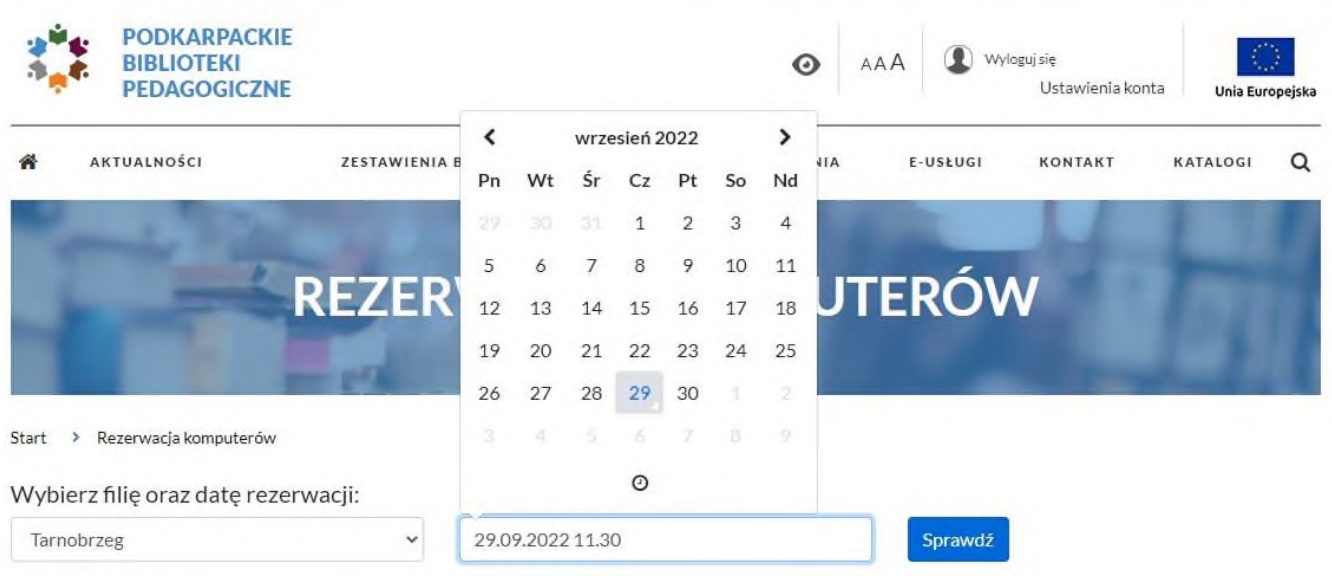

Wybierz komputer

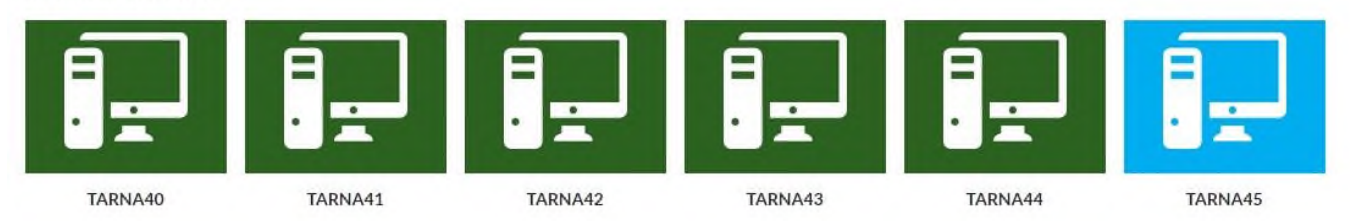

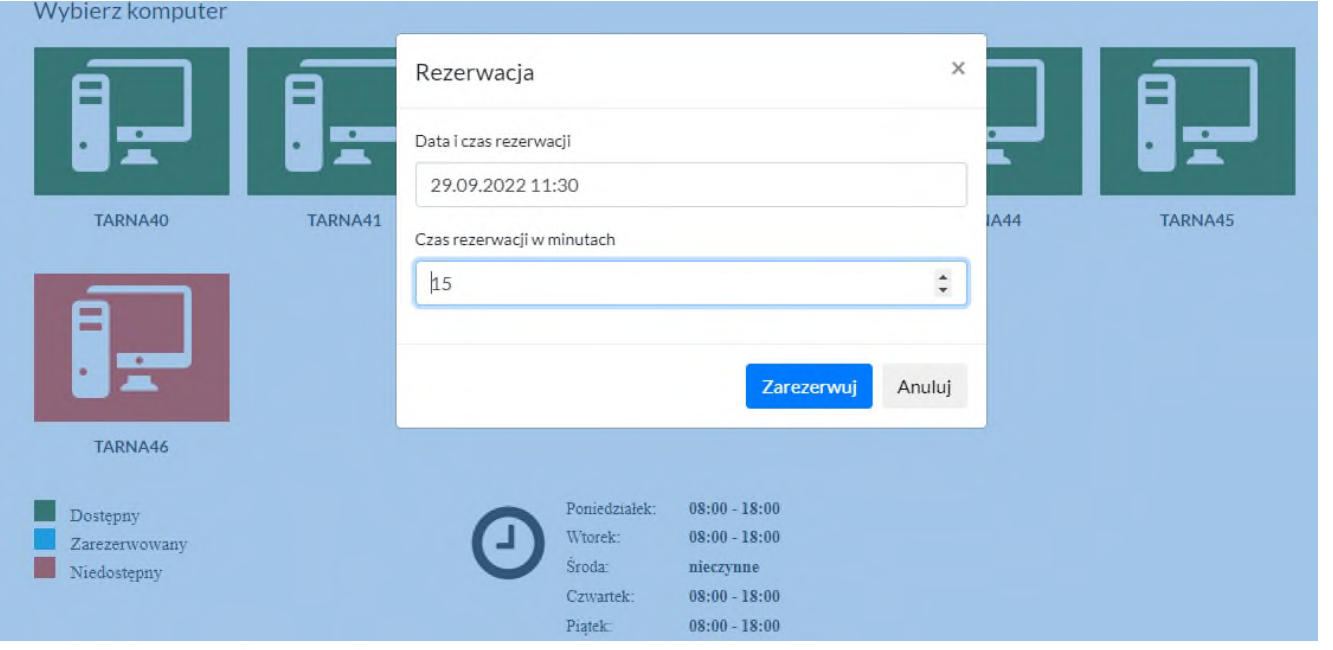

#### Oczekujące rezerwacje

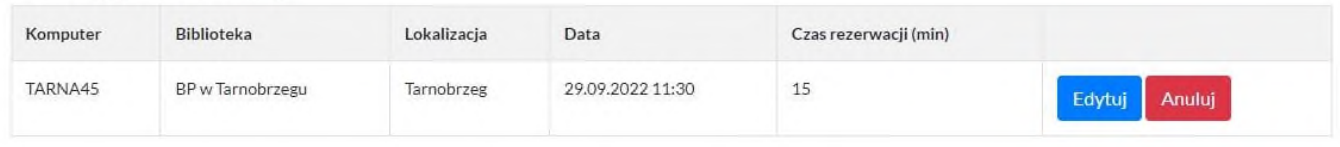

#### 3) Propozycje zakupowe.

Czytelnik ma możliwość zaproponowania do zakupu książek, których biblioteka nie posiada. Wybieramy bibliotekę, do której chcemy zgłosić propozycję. Następnie złóż propozycjęwypełniamy wniosek-wysyłamy. Propozycje wyświetlają się w formie listy i widoczne są dla wszystkich zalogowanych w systemie czytelników. Pozostałe osoby mogą oddawać głos. Po zrealizowaniu zakupu danej propozycji osoba zgłaszająca jak i wszystkie osoby, które wyraziły zainteresowanie daną pozycją dostaną informację zwrotną w postaci e-maila o zakupie książki.

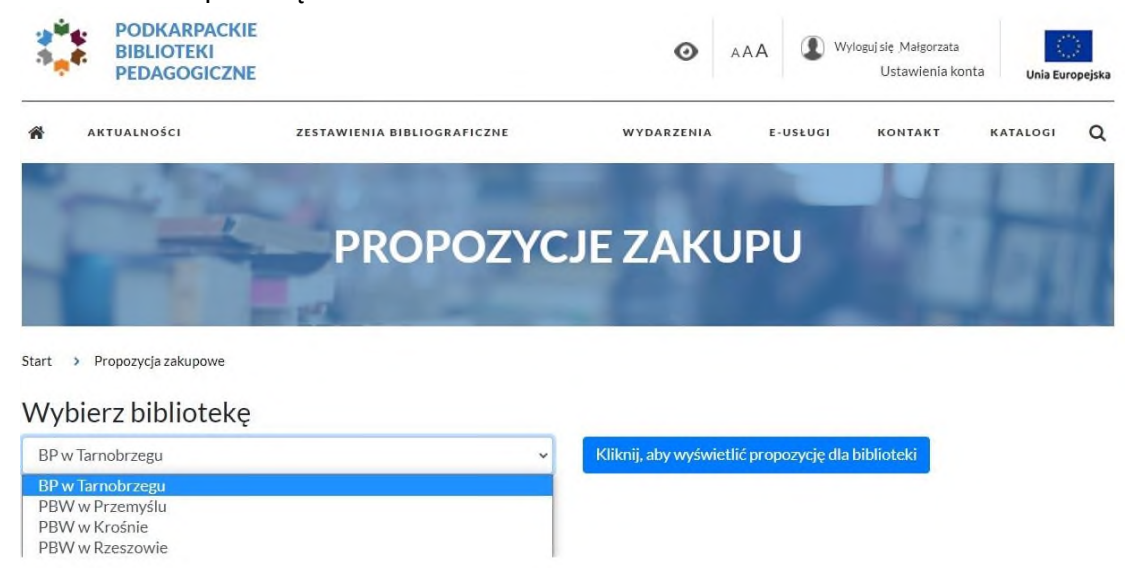

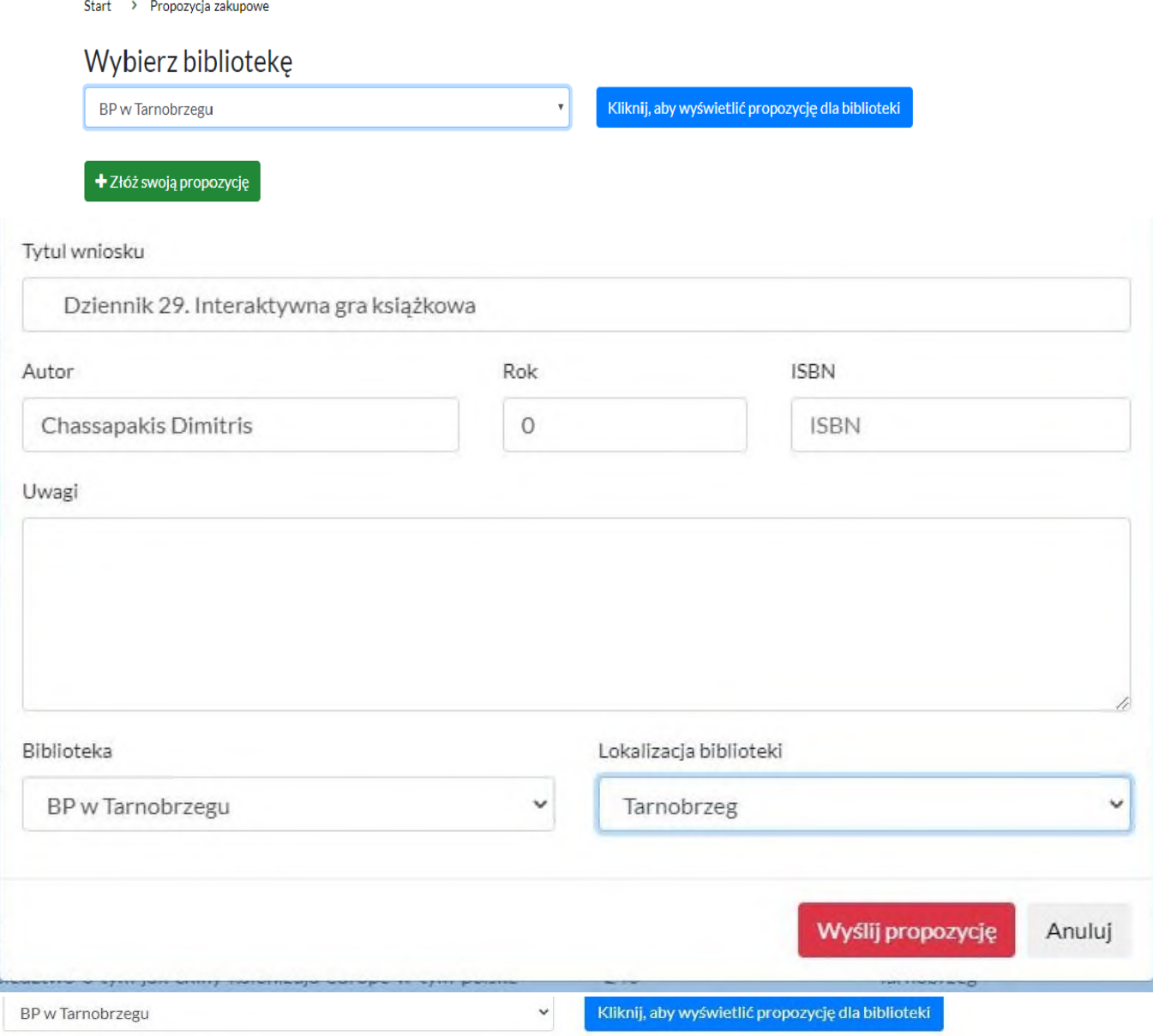

+ Złóż swoją propozycję

## Istniejące propozycje:

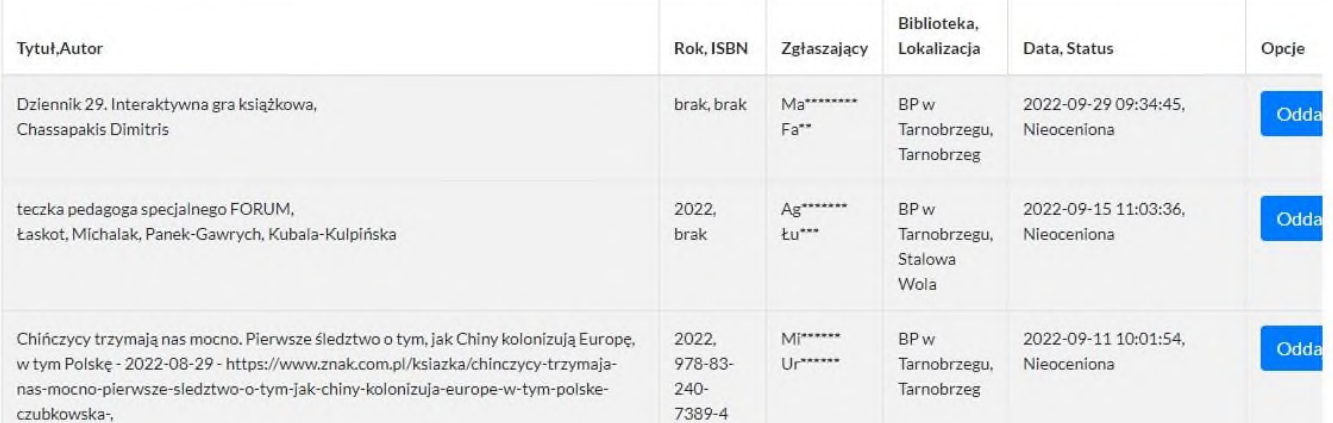

4) E-learning. Obok kursów realizowanych "pod okiem" prowadzącego można znaleźć również kursy samokształceniowe.

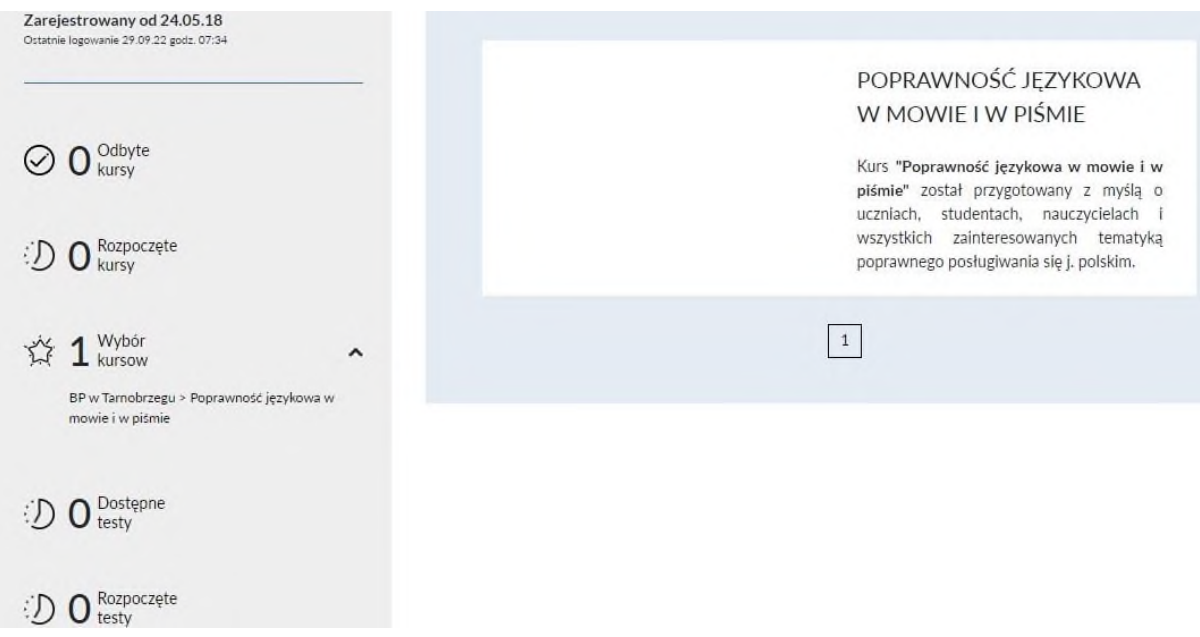

5) Kody - umożliwiające korzystanie z IbukLibra.

IBUK Libra to wirtualna czytelnia Wydawnictwa Naukowego PWN z całodobowym dostępem do publikacji z różnych dziedzin. Z zasobów IBUK Libra można korzystać na wszystkich bibliotecznych stanowiskach komputerowych oraz na urządzeniach domowych. Czytelnicy biblioteki mogą bezpłatnie korzystać ze zbiorów wykupionych przez Bibliotekę w ramach Konsorcjum – Galicyjskie Biblioteki Pedagogiczne. Należy wcześniej zarejestrować się w IbukLibra a następnie pobrać kod ze strony biblioteki z zakładki e-usługi (kody/vouchery). Uzyskamy bezpłatny, całodobowy dostęp on-line do 2637 publikacji największych polskich wydawców akademickich, profesjonalnych i popularnych z zakresu humanistyki, nauk społecznych, ekonomicznych, matematyczno-przyrodniczych, prawnych, medycyny i informatyki. Czytelnicy mają możliwość zapoznania się z książką miesiąca przez 30 dni. Czas na jej przeczytanie odmierza specjalny zegar.

# **KODY, VOUCHERY**

Start > Kody

## Lista kategorii z dostępnymi kodami:

IBUK Libra - BP w Tarnobrzegu (zobacz wiecej)

Kod PIN umożliwiający korzystanie z platformy IBUK Libra (http://libra.jbuk.pl).

Jak powiązać kod PIN z kontem myIBUK?

- 1. Załóż konto mylBUK i zaloguj się do serwisu.
- 2. Z opcji (prawy, górny róg) należy wybrać "Moje biblioteki".
- 3. Naciśnij na guzik "+ DODAJ KOD PIN".
- 4. Wpisz pobrany kod.

5. Naciśnij "+ DODAJ".

Kod PIN należy przywiąząć do mylBUK tylko raz.

Pomoc do serwisu IBUK Libra.

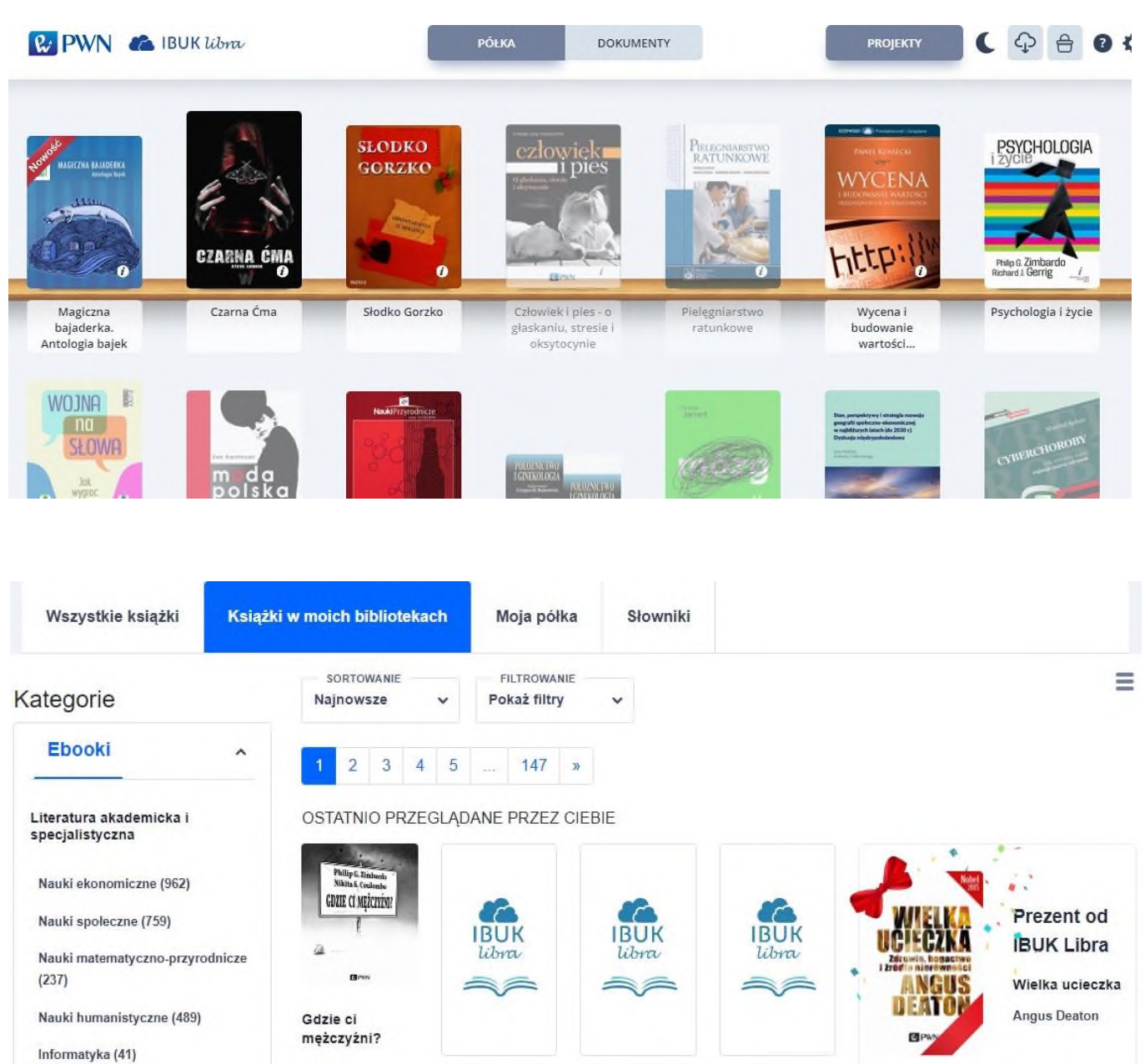

Medycyna (77)

Philip G. Zimbardo, Nikita ...

Pozostało 1 dzień i 16 godz. 22 min.